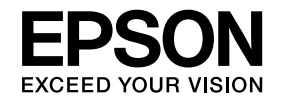

# **Камера для документов Руководство по эксплуатации**

# **ELPDC11**

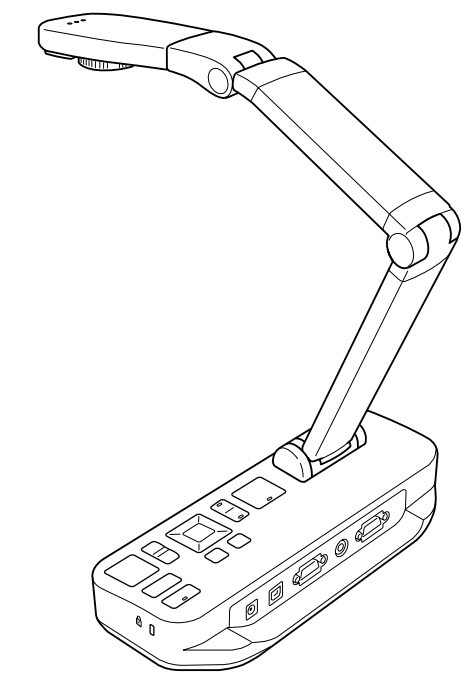

## <span id="page-1-0"></span>**Важные указания по технике безопасности**

Прочтите данное Руководство по эксплуатации и соблюдайте все указания по технике безопасности при работе с камерой для документов. Храните это руководство под рукой для получения справки <sup>в</sup> дальнейшем.

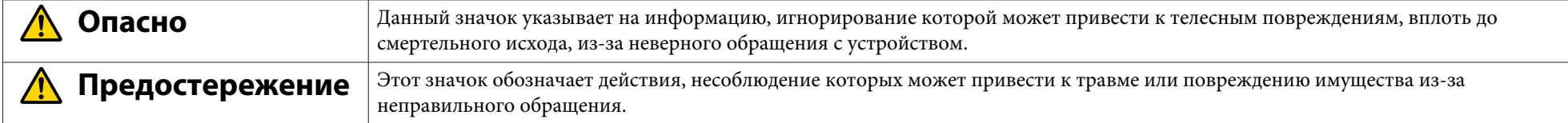

#### **Требования <sup>к</sup> условиям окружающе<sup>й</sup> среды**

## **Опасно**

Не оставляйте камеру для документов или пульт дистанционного управления внутри автомобиля <sup>с</sup> закрытыми стеклами, <sup>в</sup> местах, где они могут подвергнуться воздействию прямых солнечных луче<sup>й</sup> или <sup>в</sup> других местах, потенциально подверженных чрезмерному нагреву. Это может привести <sup>к</sup> температурно<sup>й</sup> деформации, возгоранию или неверно<sup>й</sup> работе.

Не эксплуатируйте <sup>и</sup> не храните камеру для документов длительное время вне помещений, <sup>в</sup> местах, где она может подвергнуться воздействию дождя, воды или чрезмерной влажности. Это может привести <sup>к</sup> возгоранию или поражению электрическим током.

Не используйте камеру для документов <sup>в</sup> местах, где может присутствовать дым от сигарет, там, где камера будет подвержена воздействию копоти, повышенной влажности или пара (например, <sup>в</sup> местах приготовления пищи или около увлажнителей), <sup>в</sup> местах <sup>с</sup> повышенной температуро<sup>й</sup> или запыленностью. Несоблюдение этого правила может неблагоприятно повлиять на качество проецируемых изображений.

## **Предостережение**

Не используйте камеру для документов рядом <sup>с</sup> проводами под высоким напряжением или источниками магнитного поля. Это может влиять на правильность работы.

Изделие должно эксплуатироваться в надлежащих условиях окружающей среды.  $\bullet$  [стр.](#page-67-0)68

Храните устройство <sup>в</sup> местах, недоступных детям. Устройство может упасть или опрокинуться <sup>и</sup> нанеси травму.

Не размещайте камеру для документов <sup>в</sup> местах, где она будет подвержена сильным сотрясениям или ударам.

#### **Электробезопасность**

## **Опасно**

Запрещается открывать какие-либо крышки на корпусе камеры для документов, кроме случаев, специально оговоренных в Руководство по эксплуатации. Запрещается разбирать <sup>и</sup> вносить изменения <sup>в</sup> устройство камеры для документов. По поводу любого ремонта обращайтесь <sup>к</sup> квалифицированным техническим специалистам.

Отсоединяйте камеру для документов от электрическо<sup>й</sup> розетки <sup>и</sup> обращайтесь для выполнения ремонта <sup>в</sup> сервисную службу <sup>в</sup> следующих случаях:

- из устройства идет дым, присутствуют необычные запахи или странные шумы;
- <sup>в</sup> устройство попала жидкость или посторонние предметы;
- устройство упало или его корпус поврежден.

<sup>В</sup> подобных случаях продолжение эксплуатации может привести <sup>к</sup> возгоранию или поражению электрическим током.

Запрещается использовать любой иной адаптер питания, кроме сетевого адаптера <sup>и</sup> кабеля питания, входящих <sup>в</sup> комплект поставки устройства. Использование ненадлежащего сетевого адаптера может стать причиной повреждения, перегрева, возгорания или поражения электрическим током.

Убедитесь <sup>в</sup> том, что номинальное напряжение сетевого адаптера соответствует указанному <sup>в</sup> данном руководстве. Использование иного источника питания может привести <sup>к</sup> возгоранию или поражению электрическим током.

При повреждении сетевого адаптера, кабеля питания или камеры для документов выключите питание устройства, отсоедините сетевой адаптер от электрическо<sup>й</sup> розетки, свяжитесь <sup>с</sup> поставщиком изделия. Эксплуатация поврежденного устройства может привести <sup>к</sup> возгоранию или поражению электрическим током.

Запрещается прикасаться влажными руками <sup>к</sup> устройству, сетевому адаптеру или штепсельной вилке. Несоблюдение этого правила может стать причино<sup>й</sup> поражения электрическим током.

Запрещается натягивать кабель питания слишком сильно или ставить на него тяжелые предметы. При повреждении сетевого адаптера, кабеля питания или камеры для документов выключите питание устройства, отсоедините сетевой адаптер от электрическо<sup>й</sup> розетки, свяжитесь <sup>с</sup> поставщиком изделия. Эксплуатация поврежденного устройства может привести <sup>к</sup> возгоранию или поражению электрическим током.

#### **Предостережение**  $\sqrt{N}$

После использования выключите камеру для документов <sup>и</sup> выньте штепсельную вилку из электрической розетки.

Перед перемещением камеры для документов убедитесь <sup>в</sup> том, что питание отключено, штепсельная вилка извлечена из розетки <sup>и</sup> все кабели отсоединены.

**Безопасность органов зрения**

## **Опасно**

Не смотрите <sup>в</sup> объектив, когда светодиодная лампа освещения включена. Яркий свет может привести <sup>к</sup> повреждению органов зрения.

**Крепление камеры для документов**

## **Опасно**

Если для предотвращения ослабления нанести на винты клейкое вещество на винты, использовать <sup>в</sup> камере смазку или масло, то корпус камеры может сломаться. Это может привести <sup>к</sup> тяжким телесным повреждениям. Запрещается применять клеящие вещества для предотвращения ослабления винтов; запрещается использовать смазочные материалы.

#### **Предостережение**  $\bigwedge$

Не устанавливайте камеру для документов на неустойчивые поверхности, например на шатающийся стол или наклонную плоскость. Камера для документов может упасть или опрокинуться <sup>и</sup> причинить телесные повреждения. Если используется стол, тележка или подставка, убедитесь <sup>в</sup> их устойчивости <sup>и</sup> отсутствии возможности опрокидывания.

Если используются точки крепления под камеро<sup>й</sup> для документов для закрепления ее на столе, тележке или подставке, затяните болты, однако избегайте чрезмерной затяжки. Запрещается использовать клеящие вещества.

#### $\sqrt{N}$  **Опасно**

Для очистки используйте сухую ткань (для удаления трудно выводимых загрязнени<sup>й</sup> допускается использовать влажную, хорошо отжатую ткань). Запрещается использовать жидкости, очистители <sup>в</sup> аэрозольно<sup>й</sup> упаковке <sup>и</sup> растворы, такие как спирт, растворитель или бензин.

Запрещается ставить емкости <sup>с</sup> водой на устройство или рядом <sup>с</sup> ним.

Не допускайте попадания жидкости или распыления мелкодисперсного тумана внутрь камеры для документов. Попадание жидкости внутрь камеры для документов может привести к неверной работе, возгоранию или поражению электрическим током. Если на устройство пролита жидкость, выключите его питание, отсоедините сетевой адаптер от электрической розетки, свяжитесь <sup>с</sup> поставщиком изделия. Эксплуатация поврежденного устройства может привести <sup>к</sup> возгоранию или поражению электрическим током.

Запрещается вставлять или бросать металлические, горючие или другие посторонние предметы в вентиляционные <sup>и</sup> прочие отверстия изделия, <sup>а</sup> также оставлять их рядом <sup>с</sup> ними. Это может привести <sup>к</sup> возгоранию, поражению электрическим током или ожогу.

#### **Предостережение**  $\sqrt{N}$

Перед очисткой отсоедините камеру для документов от электрической розетки для предотвращения поражения электрическим током.

**Общие указания по эксплуатации**

## **Предостережение**

Не применяйте чрезмерных усили<sup>й</sup> при регулировке камеры для документов. Камера для документов может сломаться <sup>и</sup> причинить телесные повреждения.

Запрещается класть тяжелые предметы на камеру для документов, поскольку они могут повредить изделие.

Не давите на плечо шарнира так, чтобы сложить его горизонтально или <sup>в</sup> обратном направлении, поскольку это может его повредить.

**Безопасное обращение <sup>с</sup> батарейками пульта дистанционного управления**

#### $\bigwedge$  **Опасно**

Неправильное использование батареек может вызвать их разрушение <sup>и</sup> протечку, что может стать причино<sup>й</sup> возгорания, телесных повреждени<sup>й</sup> или разъедания компонентов пульта дистанционного управления.

Не трите глаза <sup>в</sup> случае попадания <sup>в</sup> них жидкости из батарейки. Немедленно промойте глаза чистой водой <sup>и</sup> обратитесь <sup>к</sup> врачу. Если жидкость попала <sup>в</sup> рот, немедленно прополощите рот большим количеством воды <sup>и</sup> обратитесь <sup>к</sup> врачу. Если жидкость из батарейки попала на кожу или одежду, промойте это место водой для предотвращения возможного повреждения кожи.

Держите батарейки <sup>в</sup> недоступных для детей местах. Случайное попадание батареек <sup>в</sup> пищевод очень опасно; при попадании <sup>в</sup> дыхательные пути есть опасность задохнуться.

При установке батареек соблюдайте полярность (+ <sup>и</sup> -). Несоблюдение полярности может стать причино<sup>й</sup> утечки электролита, перегрева или взрыва.

Запрещается одновременно использовать новую <sup>и</sup> разряженную батарейки, <sup>а</sup> также батарейки различных типов. Несоблюдение этого правила может стать причиной утечки электролита, перегрева или взрыва.

Вытащите батарейки, если камера для документов не будет использоваться длительное время. При разряде батареек незамедлительно выньте их из устройства. Если оставить разряженную батарейку внутри на длительный срок, выделяемый батарейками газ может повредить устройство, вызвать протечку электролита, перегрев или взрыв.

## **Содержание**

**[Важные указания по технике безопасности](#page-1-0) . . . . . 2**

## **[Введение](#page-8-0)**

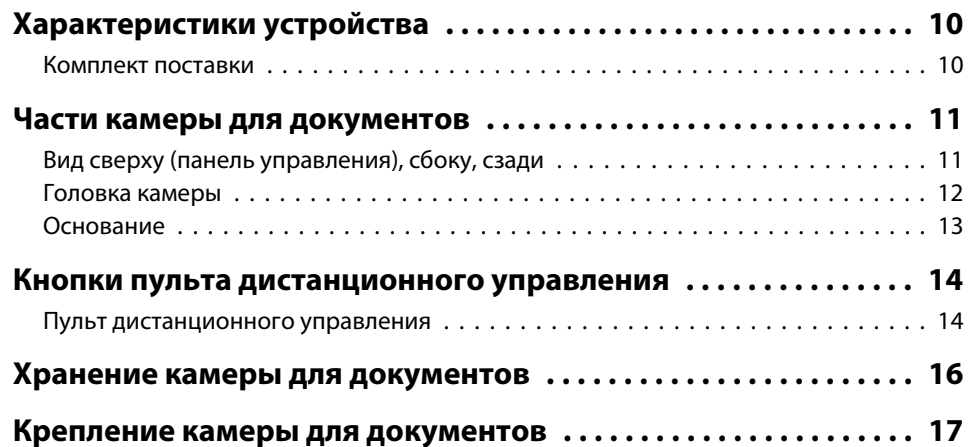

## **[Основные сведения о настройке и эксплуатации](#page-17-0)**

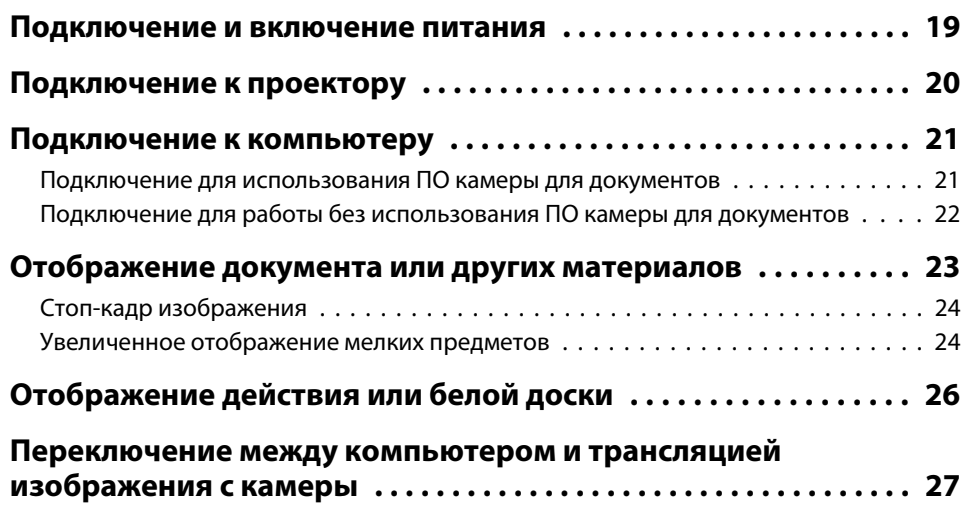

## **[Регулировка изображения и эффекты](#page-27-0)**

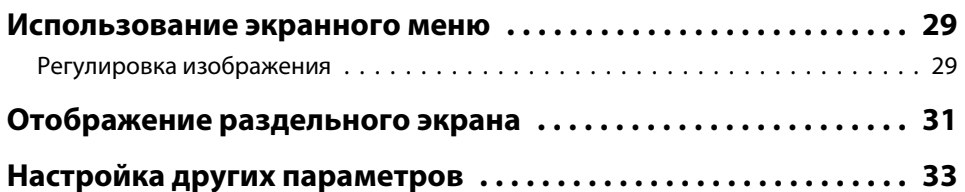

## **[Сохранение изображений и показ слайд-шоу](#page-33-0)**

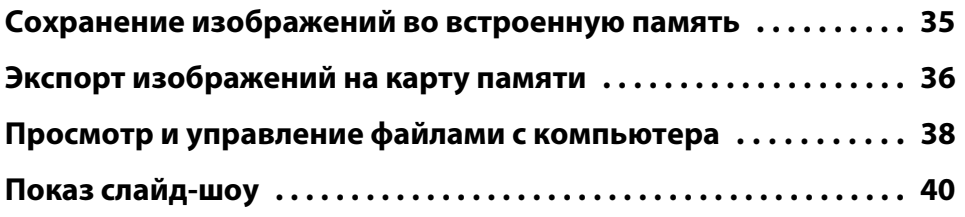

## **[Использование ПО, входящего в комплект](#page-41-0) [поставки](#page-41-0)**

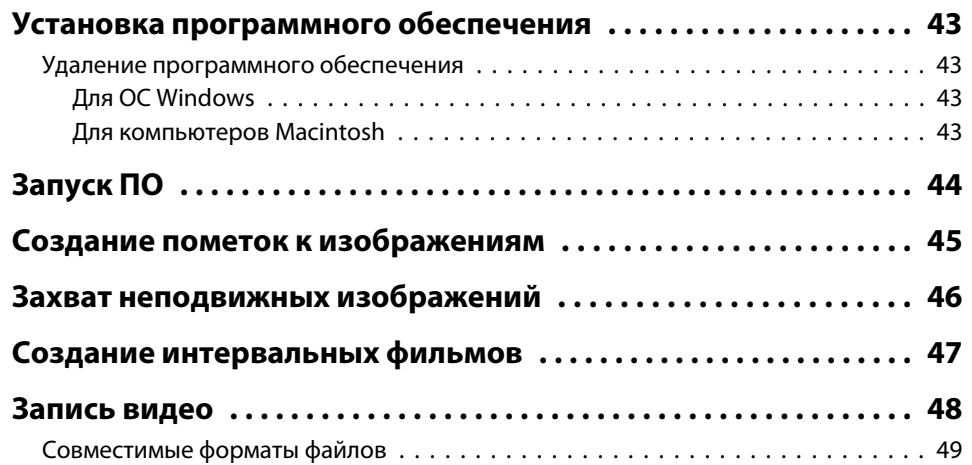

## **Содержание**

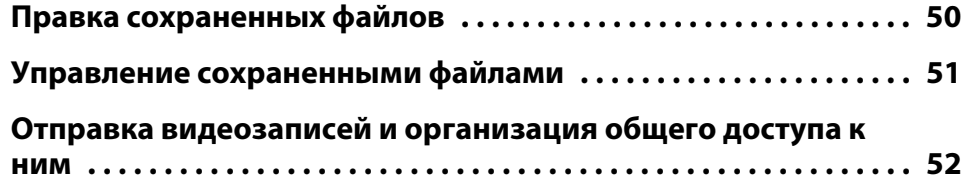

#### [Ответственность за использование материалов, защищенных авторскими](#page-68-0) [правами](#page-68-0) . . . . . . . . . . . . . . . . . . . . . . . . . . . . . . . . . . . . . . . . . . . . . . . . . . . 69 [Товарные знаки](#page-68-0) . . . . . . . . . . . . . . . . . . . . . . . . . . . . . . . . . . . . . . . . . . . . . . 69

## **[Устранение неисправностей](#page-52-0)**

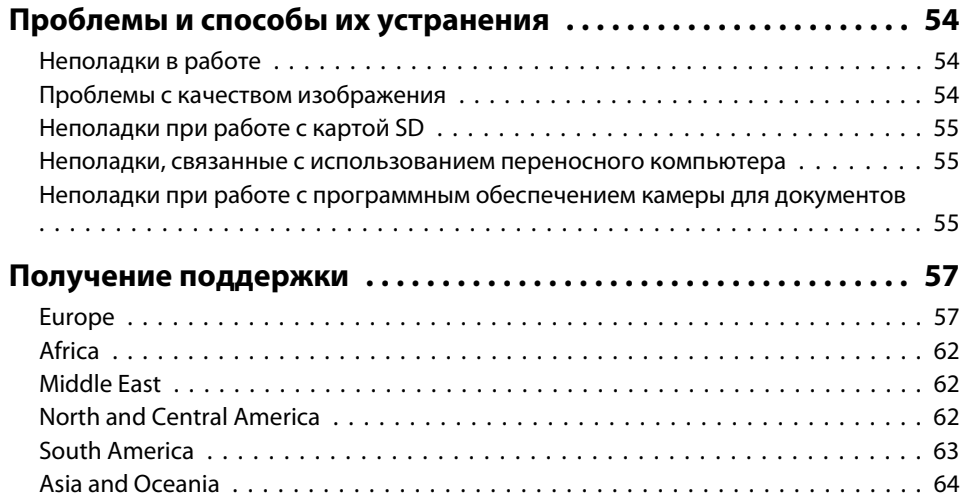

## **[Примечания](#page-66-0)**

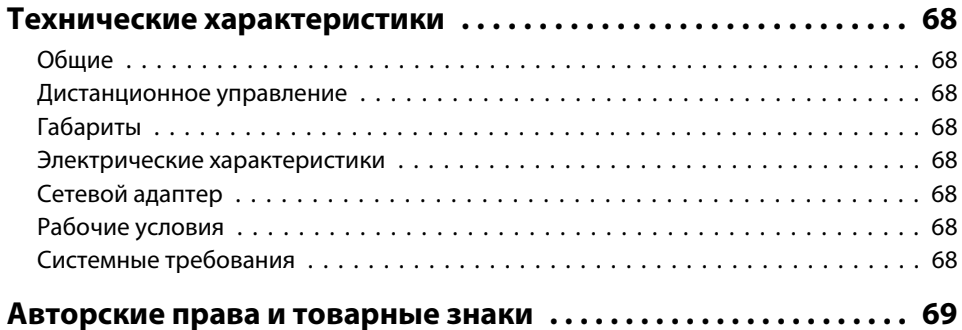

## <span id="page-8-0"></span>**Введение**

Камеру для документов Epson ELPDC11 можно использовать для захвата и проецирования страниц книг или других документов, и даже трехмерных предметов. <sup>С</sup> помощью входящего <sup>в</sup> комплект поставки программного обеспечения можно выполнять захват транслируемого звука <sup>и</sup> видео, делать фотографии интервально<sup>й</sup> съемки <sup>и</sup> пометки <sup>к</sup> изображениям, создаваемым камеро<sup>й</sup> для документов.

## <span id="page-9-0"></span>**Характеристики устройства <sup>10</sup>**

#### • Универсальность

Камеру для документов можно подключить <sup>к</sup> любому проектору <sup>с</sup> помощью стандартного кабеля VGA или кабеля композитного видеосигнала, или <sup>к</sup> другому видеооборудованию, например <sup>к</sup> внешнему монитору.

- Захват неподвижного изображения Неподвижные изображения сохраняются во встроенную память камеры для документов объемом <sup>1</sup> Гб, на вставленную карту SD, или <sup>в</sup> подключенный компьютер. Изображения можно затем воспроизвести <sup>в</sup> режиме слайд-шоу.
- Транслируемые звук <sup>и</sup> видео

Захват непрерывного полнокадрового видеоизображения <sup>с</sup> частотой до <sup>30</sup> кадров <sup>в</sup> секунду (в том числе звука со встроенного микрофона) при использовании камеры для документов <sup>с</sup> компьютером <sup>и</sup> входящим <sup>в</sup> комплект поставки программным обеспечением. Программное обеспечение можно использовать для последующего редактирования <sup>и</sup> воспроизведения видео.

• Высокое качество изображения <sup>и</sup> производительность Датчик изображения на <sup>5</sup> мегапикселов, 10-кратное цифровое увеличение (2-кратное без потерь), область захвата размером 29,7 <sup>х</sup> <sup>42</sup> см позволяют отображать до двух страниц одновременно <sup>с</sup> высокой четкостью <sup>с</sup> автоматическим выбором выходного разрешения SXGA/WXGA/XGA для упрощения настройки.

## **Комплект поставки**

- Пульт дистанционного управления с двумя батарейками типа AA
- Кабель питания <sup>и</sup> сетевой адаптер
- Кабель VGA
- Кабель USB
- Компакт-диск <sup>с</sup> программным обеспечением
- Компакт-диск <sup>с</sup> руководством по эксплуатации
- Руководство по быстрой установке
- Адаптер для микроскопа

## <span id="page-10-0"></span>**Части камеры для документов <sup>11</sup>**

## **Вид сверху (панель управления), сбоку, сзади**

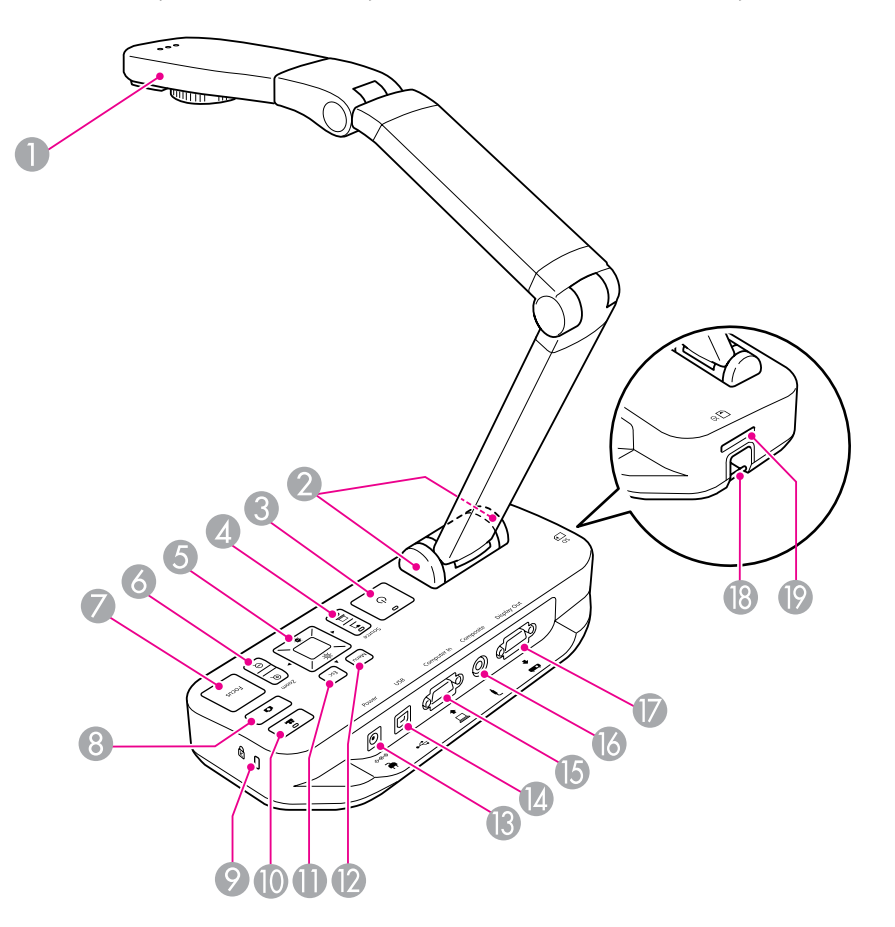

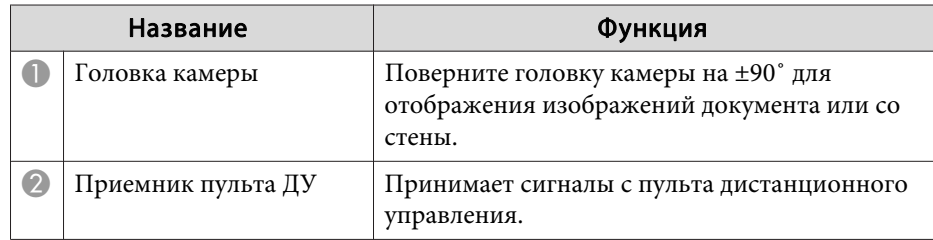

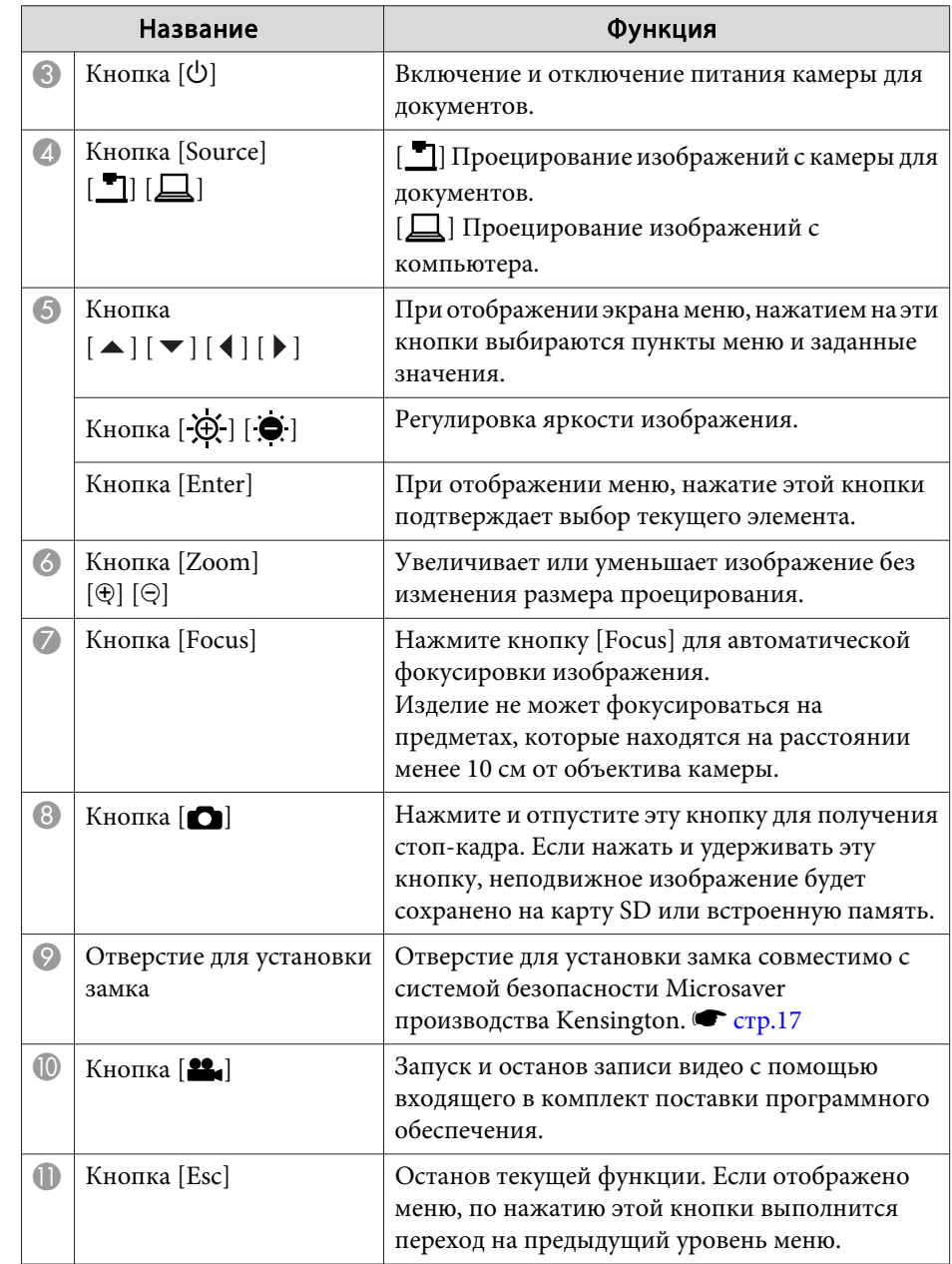

## <span id="page-11-0"></span>**Части камеры для документов <sup>12</sup>**

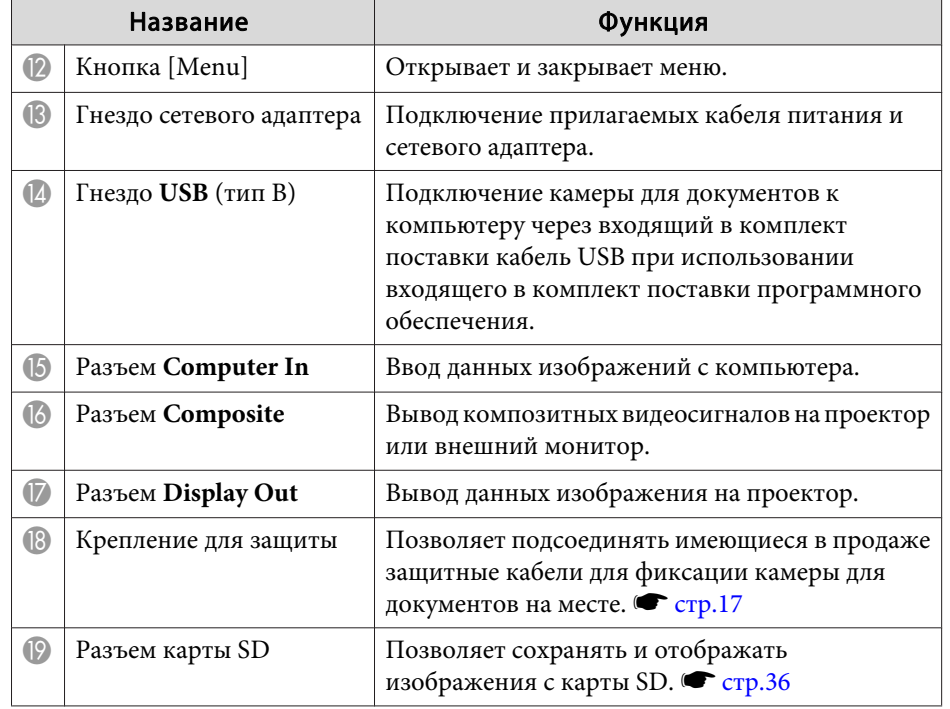

## **Головка камеры**

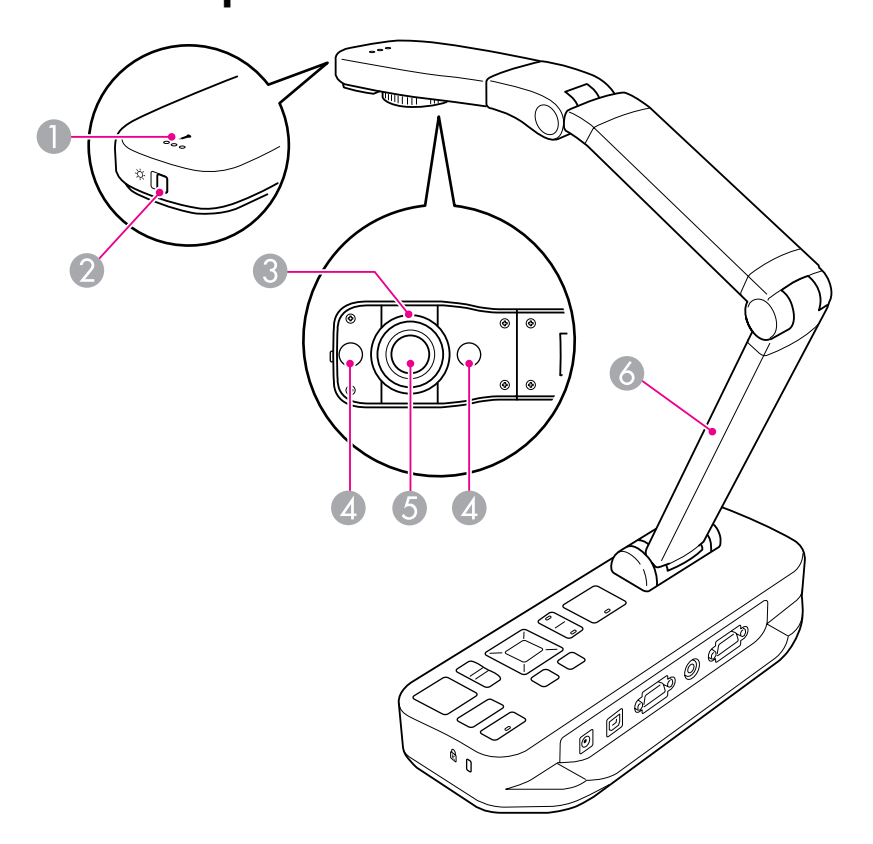

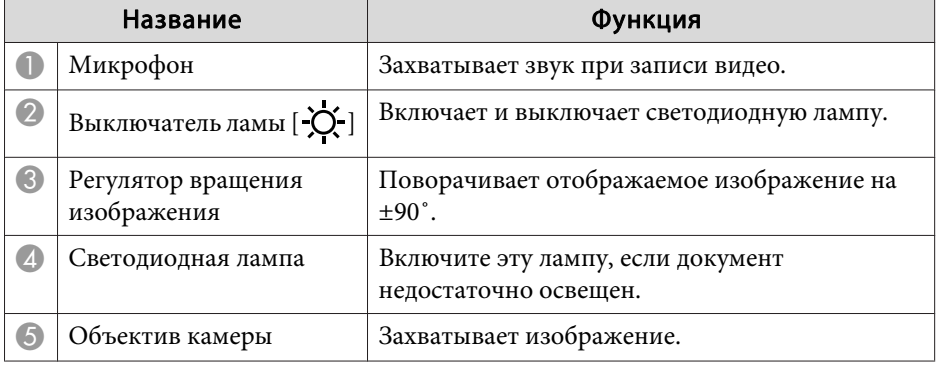

## <span id="page-12-0"></span>**Части камеры для документов <sup>13</sup>**

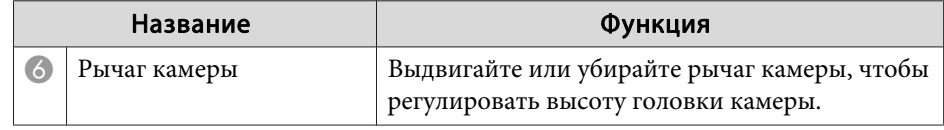

## **Основание**

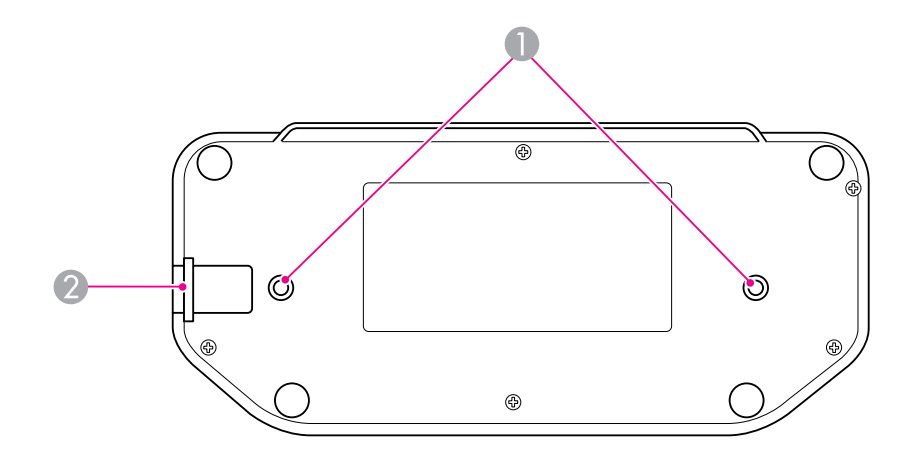

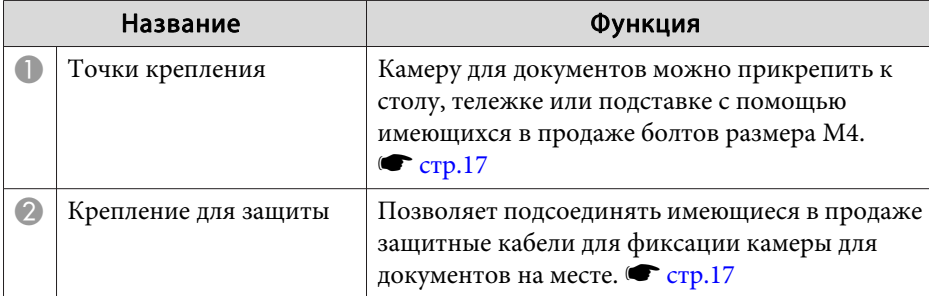

## <span id="page-13-0"></span>**Кнопки пульта дистанционного управления <sup>14</sup>**

## Пульт дистанционного управления

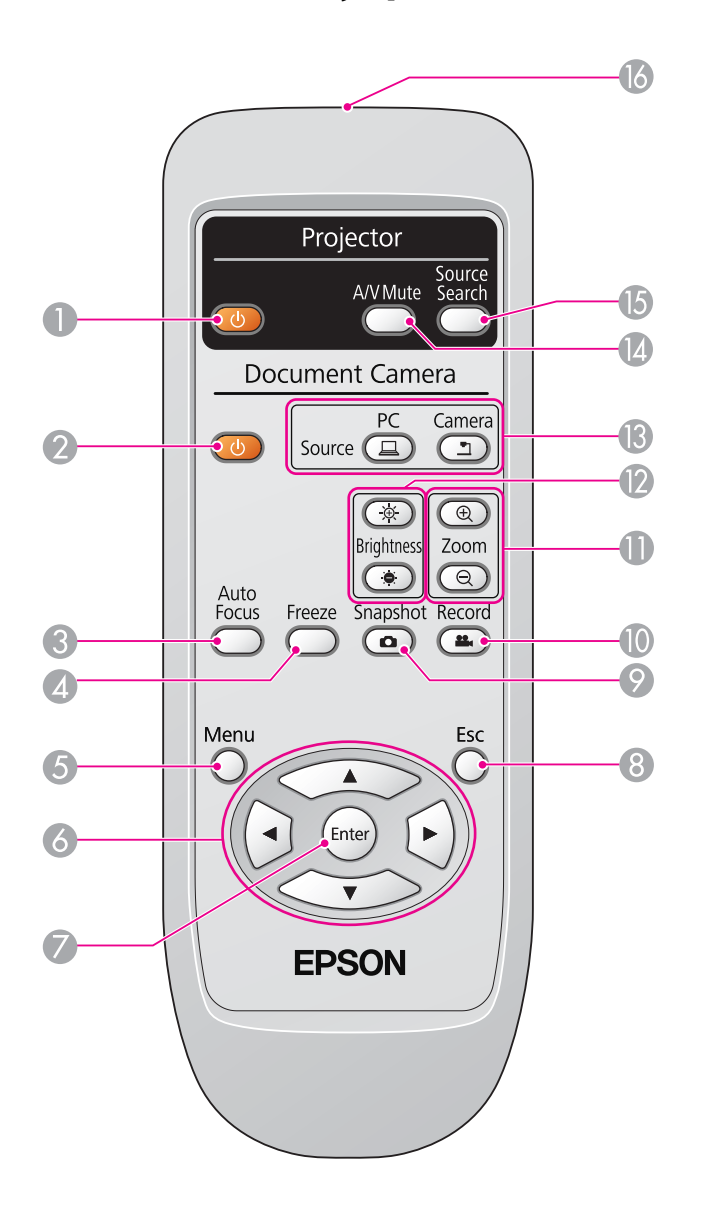

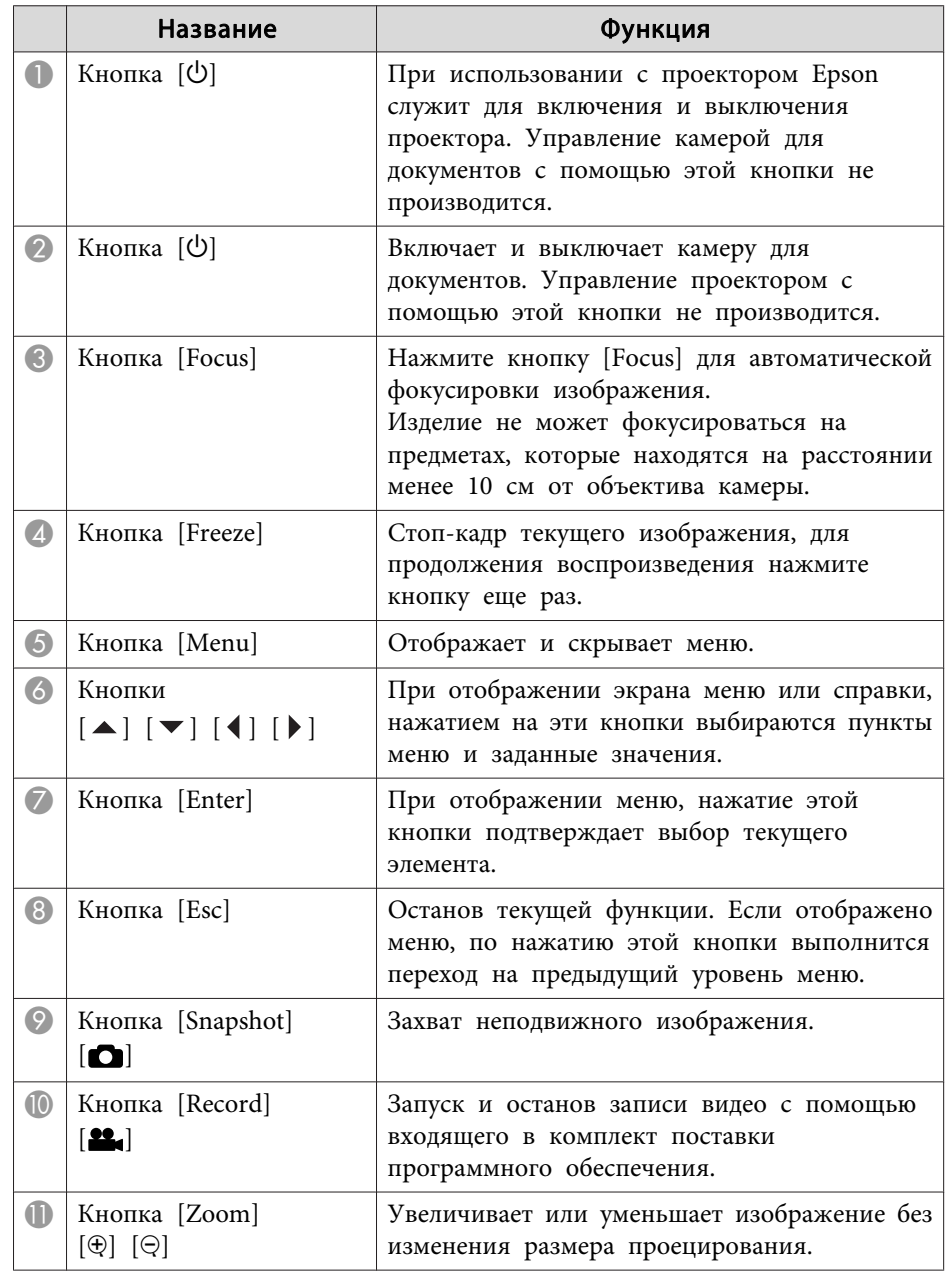

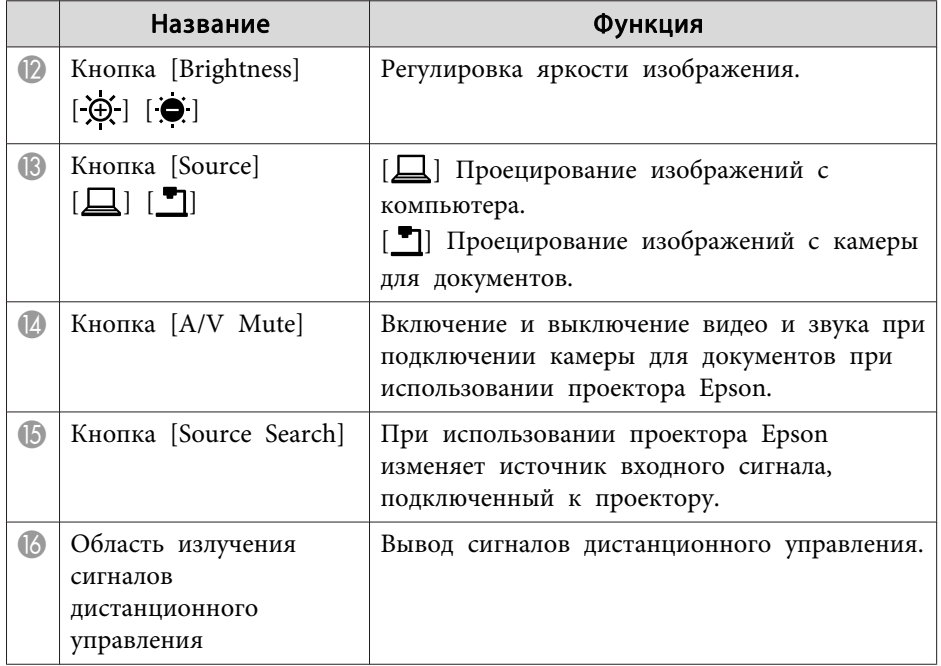

<span id="page-15-0"></span>Если камера для документов не используется, сложите плечи шарнира, опустив головку камеры вниз, как показано на рисунке. Плечи шарнира нельзя сложить горизонтально.

#### **Предостережение**  $\sqrt{N}$

Не давите на плечо шарнира так, чтобы сложить держатель горизонтально или <sup>в</sup> обратном направлении, поскольку это может его повредить.

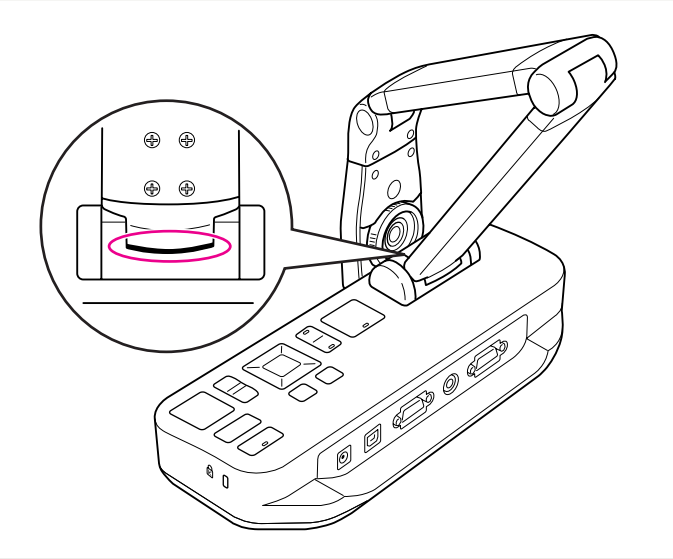

#### **Внимание**

Прекратите складывать держатель, если стала видна черная линия внизу рычага камеры. Иначе можно его повредить.

<span id="page-16-0"></span>Камеру для документов можно защитить, если прикрепить кабель <sup>к</sup> креплению для защиты (см. рисунок) или вставить кабель защиты от кражи Kensington <sup>в</sup> разъем для защиты Kensington.

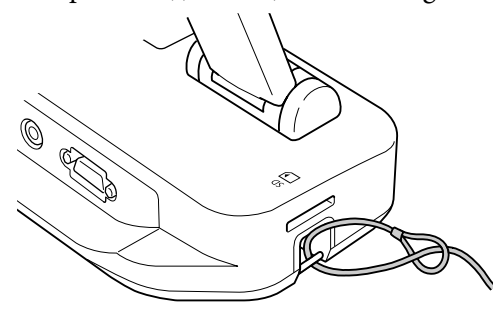

Кроме того, можно прикрепить камеру для документов <sup>к</sup> столу, тележке или подставке <sup>в</sup> точках крепления, показанных на следующем рисунке. Используйте болты размера M4; болты можно вкрутить <sup>в</sup> корпус камеры для документов на максимальную глубину <sup>в</sup> <sup>9</sup> мм.

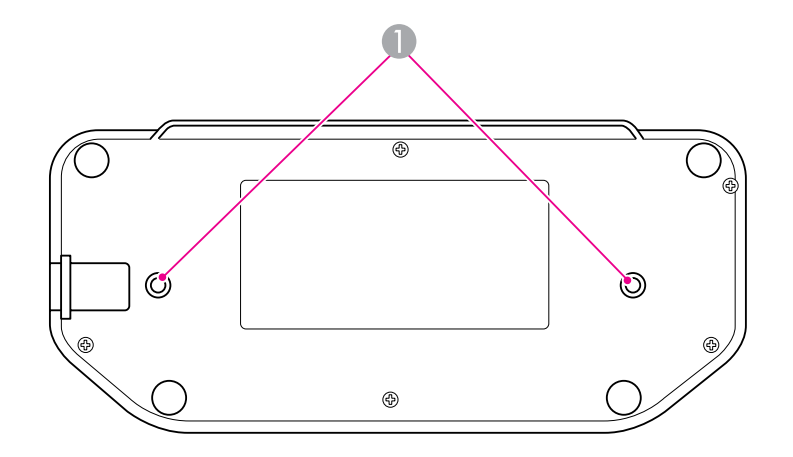

#### **• Точки крепления**

#### **Внимание**

Надежно затяните болты, но избегайте чрезмерной затяжки. Запрещается использовать клеящие вещества.

## <span id="page-17-0"></span>**Основные сведения о настройке и эксплуатации**

В этом разделе даны указания по настройке камеры для документов <sup>и</sup> организации презентации.

<span id="page-18-0"></span>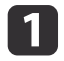

Подключите сетевой адаптер, как показано на рисунке. Подсоедините адаптер <sup>к</sup> электрической розетке.

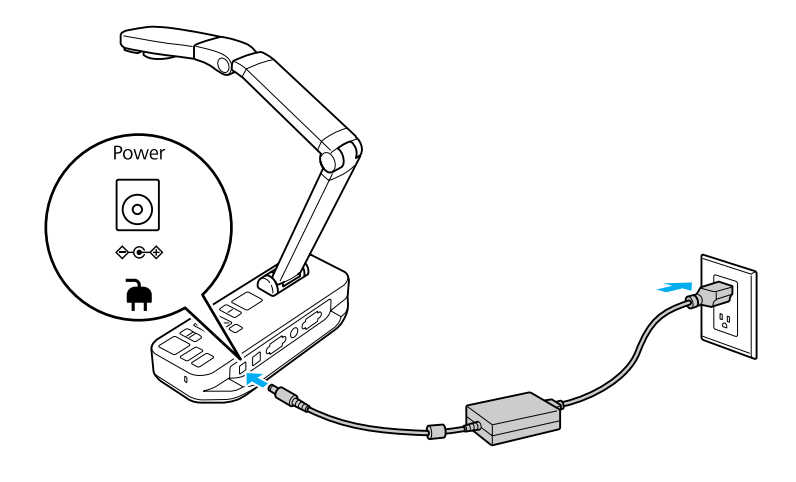

- $\mathbf{2}$  Нажмите кнопку питания [t], чтобы включить камеру для документов. Камере для документов требуется примерно <sup>10</sup> секунд для выдачи изображения.
- $\boxed{3}$ Включите проектор.
- d Выберите соответствующи<sup>й</sup> источник видеосигнала на проекторе (например, Computer или Video), <sup>в</sup> зависимости от разъема, который используется для подключения. В различных моделях проекторов источники видеосигнала могут называться по разному.

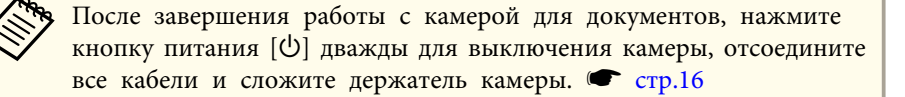

## <span id="page-19-0"></span>**Подключение к проектору <sup>20</sup>**

Камеру для документов можно подключить <sup>к</sup> проектору <sup>с</sup> помощью стандартного кабеля VGA или кабеля композитного видеосигнала, или <sup>к</sup> другому видеооборудованию, например <sup>к</sup> внешнему монитору.

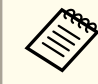

Камеру для документов можно также использовать с компьютером.  $\bullet$  [стр.](#page-20-0)21

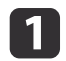

Выберите тип кабеля, который будете использовать, в зависимости от типа свободного разъема на проекторе или другом видеооборудовании:

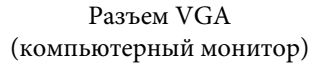

Разъем композитного видеосигнала (желтый разъем типа RCA)

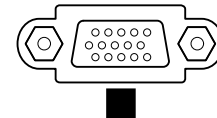

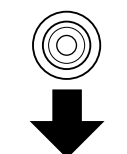

Кабель VGA (включен в комплект Кабель композитного видеосигнала поставки)

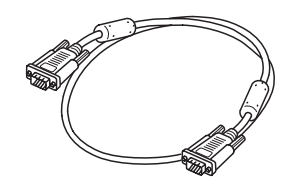

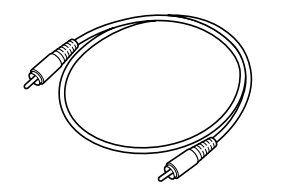

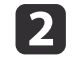

Подключите камеру для документов одним из показанных ниже способов:

#### VGA-подключение

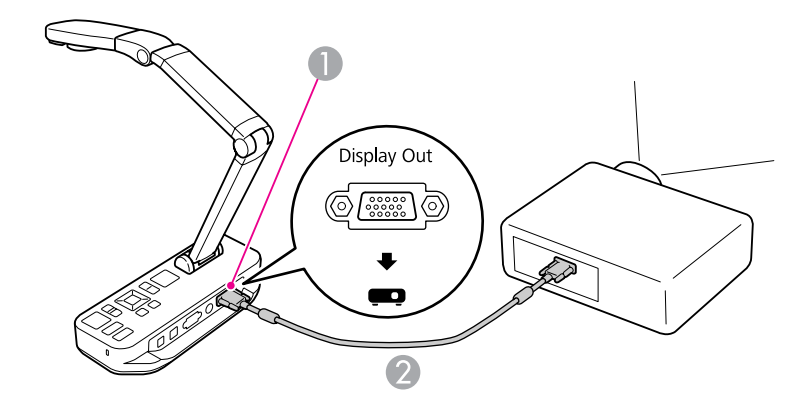

- **Разъем Display Out**
- **Кабель VGA**

#### Подключение по кабелю композитного видеосигнала

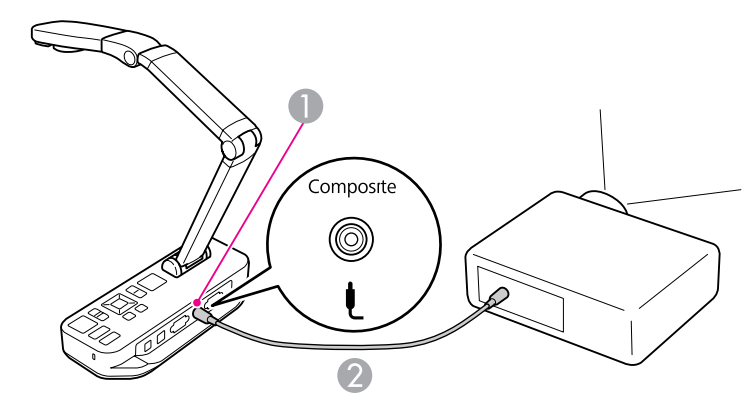

- A Разъем **Composite**
- 2 Кабель композитного видеосигнала

<span id="page-20-0"></span>При подключении камеры для документов <sup>к</sup> компьютеру, можно использовать входящее в комплект поставки программное обеспечение для захвата, правки <sup>и</sup> воспроизведения неподвижных изображений <sup>и</sup> видео.  $\bullet$  [стр.](#page-41-0)42

Подключение <sup>к</sup> компьютеру также позволяет отображать слайды PowerPoint или другие приложения. Можно легко переключиться на изображение, транслируемое <sup>с</sup> камеры, <sup>в</sup> любой момент.

Способ подключения <sup>к</sup> компьютеру зависит от программного обеспечения, которое планируется использовать:

- Чтобы использовать входящее <sup>в</sup> комплект поставки программное обеспечение, см. раздел "Подключение для использования ПО камеры для документов" ниже.
- Если это программное обеспечение использовать не планируется или оно не установлено на компьютере, см. ["Подключение](#page-21-0) для работы без использования ПО камеры для [документов](#page-21-0)" стр.22.

## **Подключение для использования ПО камеры для документов**

Подключение по этому способу позволит использовать входящее <sup>в</sup> комплект поставки программное обеспечение, <sup>а</sup> также отображать слайды PowerPoint или изображения из другого приложения на компьютере. Убедитесь, что входящее <sup>в</sup> комплект поставки программное обеспечение уже установлено на компьютере.  $\bullet$  [стр.](#page-42-0)43

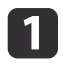

Подключите камеру для документов <sup>к</sup> компьютеру <sup>с</sup> помощью кабеля USB как показано на следующем рисунке.

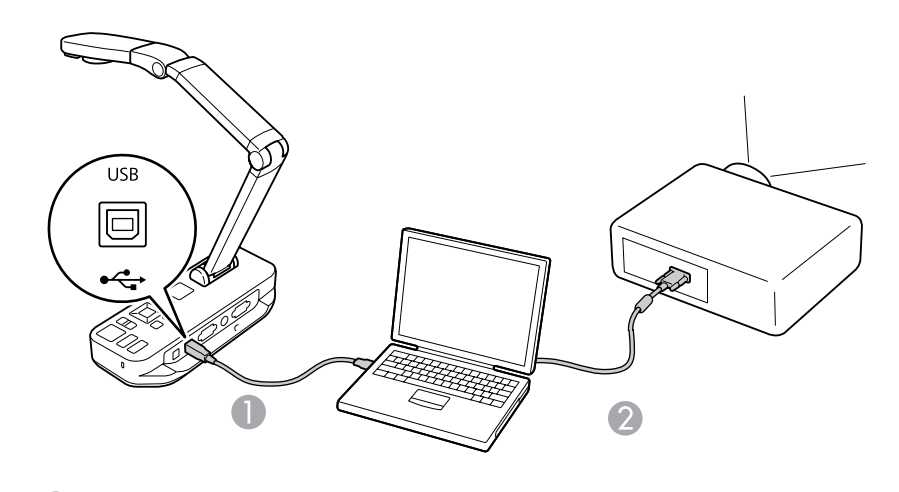

A Кабель USB

Кабель VGA

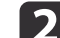

Подключите компьютер <sup>к</sup> проектору <sup>с</sup> помощью кабеля VGA.

aТакже возможно выполнить подключение через разъем композитного видеосигнала, однако большинство компьютеров не оснащены таким разъемом.

## **B**

Следуйте указаниям на [стр.44](#page-43-0) по использованию<br>программного обеспечения камеры для документов.

aЕсли изображение не отображается на экране, пункт меню камеры для документов **Реж.USB** может быть настроен на **Мас. память**; см. [стр.](#page-54-0)55, чтобы изменить эту настройку. Если <sup>к</sup> камере подключен переносной компьютер, см. [стр.](#page-54-0)55, чтобы проверить настройку параметров переносного компьютера.

### <span id="page-21-0"></span>**Подключение к компьютеру <sup>22</sup>**

## **Подключение для работы без использования ПО камеры для документов**

Этот способ подключения позволит отображать слайды PowerPoint или изображения из другого приложения на компьютере, однако не даст возможность использовать входящее в комплект поставки программное обеспечение.

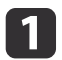

Если используется настольный компьютер, отсоедините монитор от компьютера.

**b** Соедините кабелем VGA разъем компьютера для вывода на монитор <sup>с</sup> разъемом **Computer In** камеры для документов.

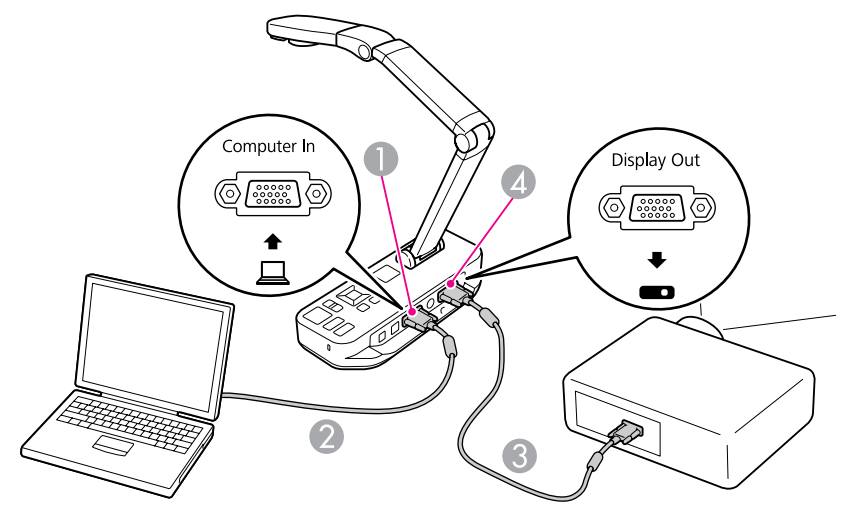

- A Разъем **Computer In**
- B Кабель VGA
- Кабель VGA
- D Разъем **Display Out**

| 3

Соедините вторым кабелем VGA разъем **Display Out** камеры для документов <sup>и</sup> проектор.

a<sup>В</sup> такой конфигурации использовать разъем **Composite** для отображения изображения <sup>с</sup> компьютера нельзя. Если подключается переносно<sup>й</sup> компьютер, но изображение не отображается на экране, проверьте параметры настройки переносного компьютера. • [стр.](#page-54-0)55

## <span id="page-22-0"></span>**Отображение документа или других материалов <sup>23</sup>**

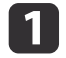

Поднимите рычаг камеры. Расположите головку камеры над областью отображения.

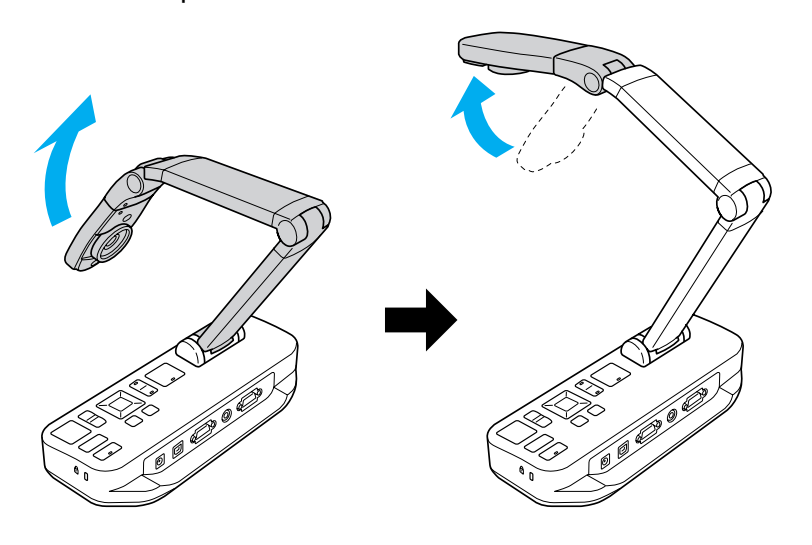

b

Поместите документ на стол под головкой камеры.

aБумагу формата Letter или A4 можно быстро выровнять <sup>с</sup> помощью направляющих на боковой стороне камеры для документов.

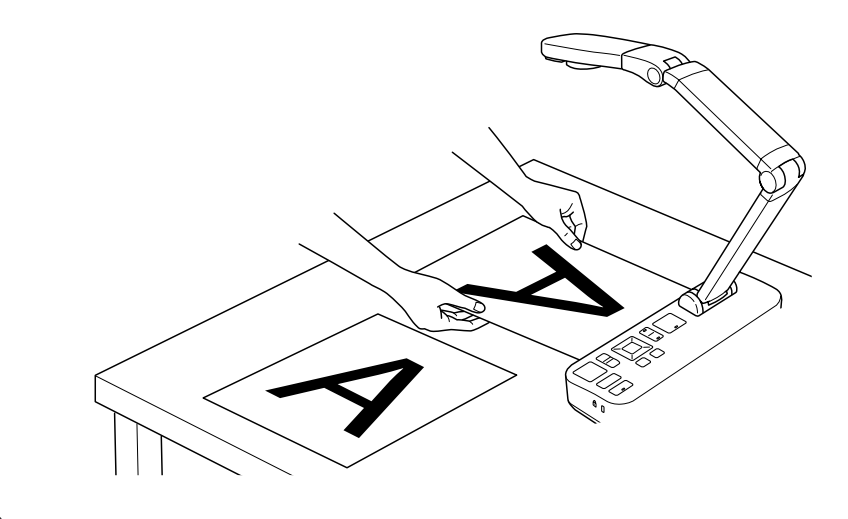

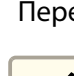

 $\boxed{3}$ 

Передвиньте выключатель лампы, чтобы осветить документ.

При необходимости, можно отрегулировать яркость изображения с помощью  $[\bigoplus]$  или  $[\bigodot]$  на камере для

документов или пульте дистанционного управления.

## <span id="page-23-0"></span>**Отображение документа или других материалов <sup>24</sup>**

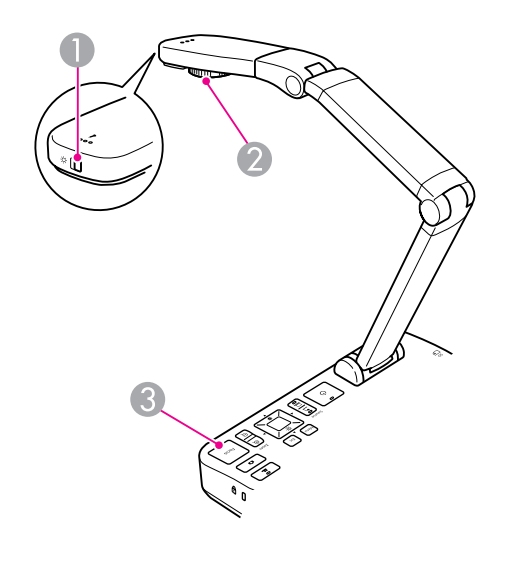

- A Выключатель лампы
- Регулятор вращения изображения
- **B** Кнопка [Focus]
- d

Поверните регулятор вращения на головке камеры, чтобы повернуть изображение на экране.

aПри необходимости повернуть перевернутое изображение, нажмите кнопку [Menu] <sup>и</sup> выберите **Изображен.** > **Вращ. изобр.** > **180°**.

6

Нажмите кнопку [Focus] на камере для документов или<br>кнопку [Auto Focus] на пульте дистанционного управления. Документ будет сфокусирован автоматически.

aЧтобы повысить резкость трудных для фокусировки предметов, нажмите кнопку [Menu] <sup>и</sup> выберите **Изображен.** > Фокус. Используйте кнопки со стрелками [  $\parallel$  ] и [  $\parallel$  ] для регулировки фокуса.

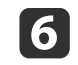

Чтобы увеличить часть изображения, нажмите кнопку [Zoom] -<br>[⊕] на камере для документов или пульте дистанционного управления. Нажмите кнопку [Zoom] - [x], чтобы уменьшить масштаб.

## **Стоп-кадр изображения**

Нажмите и отпустите кнопку [ ], чтобы получить стоп-кадр изображения. (Если нажать <sup>и</sup> удерживать эту кнопку, изображение будет сохранено во встроенную память.  $\bullet$  [стр.](#page-34-0)35)

После создания стоп-кадра можно удалить документ, но его изображение будет отображаться на экране. Поместите следующи<sup>й</sup> документ под объектив камеры <sup>и</sup> нажмите кнопку еще раз – презентация будет продолжена без прерывания.

## **Увеличенное отображение мелких предметов**

Чтобы отобразить мелкий предмет, опустите рычаг камеры. Можно расположить объектив <sup>в</sup> пределах около <sup>10</sup> см над предметом.

Чтобы еще увеличить предмет, нажмите кнопку  $[Zoom]$  -  $[\oplus]$  на камере для документов или пульте дистанционного управления. Нажмите кнопку  $[Zoom] - [\bigcirc]$ , чтобы уменьшить масштаб.

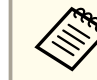

aВозможно 10-кратное цифровое увеличение (макс.), 2-кратное без потери качества (макс.).

Чтобы отобразить предметы, видимые через микроскоп, используйте входящий <sup>в</sup> комплект поставки адаптер для микроскопа.

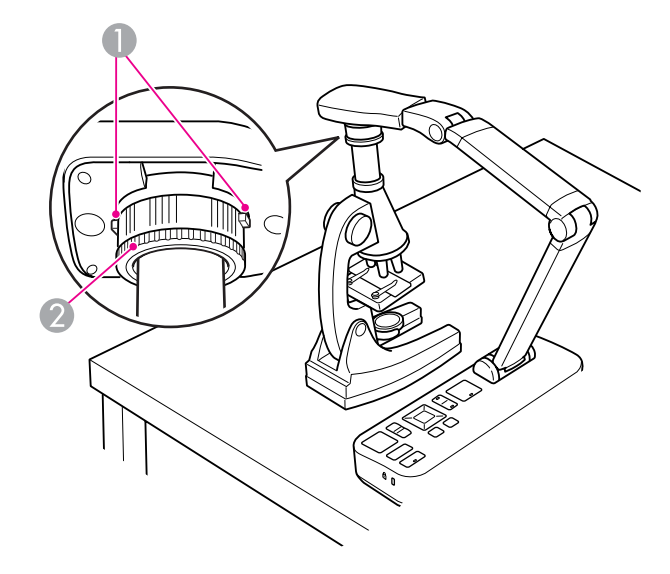

- **Кнопки**
- B Переходное кольцо

aПрикрепите адаптер для микроскопа к регулятору вращения<br>изображения. Нажмите кнопки и вставьте адаптер.

- 2 Расположите головку камеры <sup>с</sup> адаптером непосредственно над окуляром микроскопа. Настройте адаптер под диаметр окуляра вытягивая переходное кольцо. Оно выдвигается на расстояние до 5 мм.
- $\boxed{3}$  Нажмите кнопку [Menu] <sup>и</sup> выберите **Изображен.** > **Микроскоп** <sup>&</sup>gt; **Вкл.** Это оптимизирует настройку яркости, контрастности <sup>и</sup> других параметров изображения для использования <sup>с</sup> микроскопом.

<span id="page-25-0"></span>Камеру для документов можно использовать для отображения лекции или презентации на передней стене комнаты или для захвата изображений <sup>с</sup> белой доски или классной доски. Если камера для документов подключена <sup>к</sup> компьютеру по кабелю USB, можно записывать звук <sup>и</sup> изображение выполняемой презентации.  $\bullet$  [стр.](#page-41-0)42

## **Опасно**

Выключайте лампу, когда камера направлена на человека. Не смотрите непосредственно на лампу. Яркий свет может привести <sup>к</sup> повреждению органов зрения.

 $\blacksquare$ 

Поверните головку камеры так, чтобы она была обращена <sup>к</sup> передней стене комнаты.

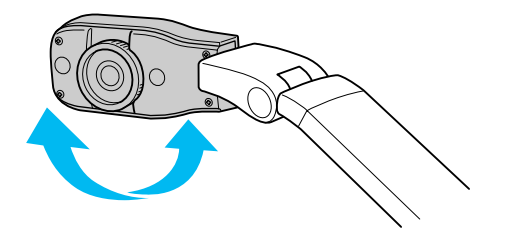

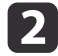

Поверните регулятор вращения на головке камеры, чтобы направить изображение на экран.

 $\vert$  3 Нажмите кнопку [Focus]. Изображение будет сфокусировано автоматически. <span id="page-26-0"></span>Если камера подключена к компьютеру (тр.21), можно отображать слайды PowerPoint или изображения из любого другого приложения на компьютере. Можно легко переключаться между отображением приложения на компьютере <sup>и</sup> трансляцие<sup>й</sup> изображения <sup>с</sup> камеры.

- Если камера подключена к компьютеру по кабелю USB ( $\bullet$  [стр.](#page-20-0)21), можно использовать входящее <sup>в</sup> комплект поставки программное обеспечение для отображения снятых изображений или видео или использовать другое приложение по своему выбору. Для трансляции изображения <sup>с</sup> камеры убедитесь, что выбран режим **Захват**<sup>в</sup> программном обеспечении камеры для документов. • [стр.](#page-43-0)44 Если камера подключена через кабель USB, переключиться на изображение с компьютера при нажатии кнопки [ $\Box$ ] будет нельзя.
- Если камера подключена к компьютеру по кабелю VGA ( $\bullet$  [стр.](#page-21-0)22), используйте кнопку [Source] на камере для документов, чтобы переключиться между изображением <sup>с</sup> компьютера <sup>и</sup> трансляцие<sup>й</sup> изображения <sup>с</sup> камеры.

Чтобы отобразить изображение <sup>с</sup> компьютера (например, презентацию PowerPoint), нажмите кнопку [Source] - [ $\Box$ ] на камере для документов или пульте дистанционного управления.

Чтобы переключиться обратно на трансляцию изображения с камеры, нажмите кнопку [Source] -  $[\blacksquare]$ .

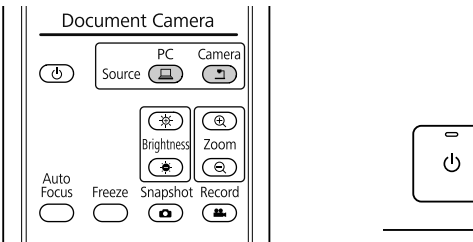

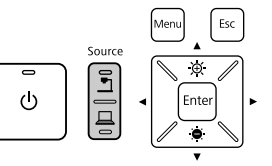

## <span id="page-27-0"></span>**Регулировка изображения и эффекты**

Камера для документов предоставляет весь спектр регулировок изображения <sup>и</sup> эффектов, <sup>в</sup> том числе стоп-кадр, раздельны<sup>й</sup> экран, черно-белое изображение, <sup>а</sup> также возможность отображения негатива фильма <sup>в</sup> естественных цветах.

<span id="page-28-0"></span>Нажмите кнопку [Menu] на камере для документов или пульте дистанционного управления для отображения экранного меню.

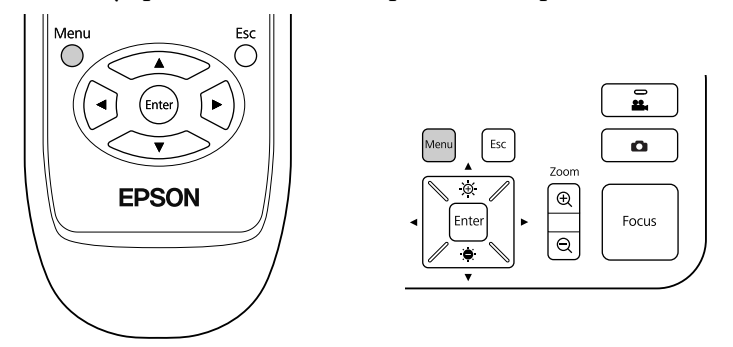

Будет отображен следующи<sup>й</sup> экран:

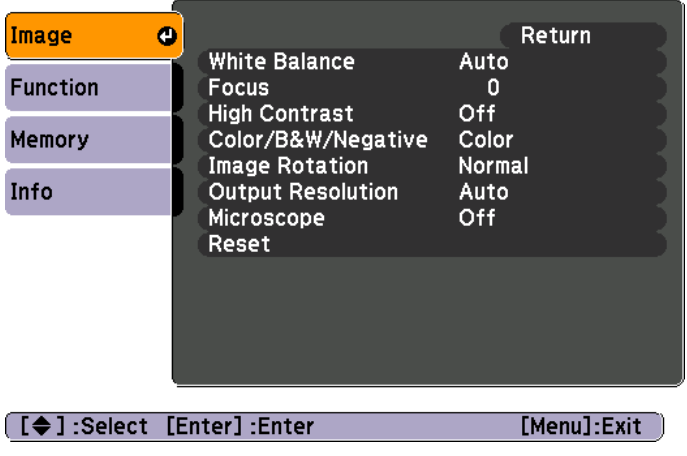

Используйте кнопки со стрелками [ $\blacktriangle$ ] [ $\blacktriangledown$ ] [ $\blacktriangle$ ] [ $\blacktriangleright$ ] для перемещения по меню и настройки параметров. Нажмите кнопку [Enter] для выбора параметра. После завершения настройки параметра, нажмите

кнопку [Menu] или [Esc], чтобы закрыть меню <sup>и</sup> сохранить значение настройки.

## **Регулировка изображения**

Основные параметры настройки изображения, такие как фокус, масштаб <sup>и</sup> яркость, обсуждались <sup>в</sup> разделе ["Отображение](#page-22-0) документа или других [материалов](#page-22-0)" стр.23. Для настройки других параметров изображения нажмите кнопку [Menu], чтобы открыть меню **Изображен.**:

• **Бал. бел.**

Настройка цветопередачи изображения <sup>с</sup> учетом освещения <sup>в</sup> комнате, где происходит презентация. Варианты выбора: **Авто** (настройка изображения автоматически), **Флуоресц.** (уменьшение синих оттенков) или **Накаливан.** (уменьшение желтых оттенков).

• **Фокус**

Позволяет вручную отрегулировать фокус, если функция автоматической фокусировки не выдает изображение достаточной резкости.

• **Выс. контр.**

Выберите **Вкл.**, чтобы увеличить видимость тусклого или неконтрастного изображения.

• **Цвет/Ч/Б/Негат.**

Переключение между отображением <sup>в</sup> режиме цветного или чернобелого изображения. Чтобы обратить фотонегатив (нормальный вид), выберите **Негат.**

• **Вращ. изобр.**

Позволяет повернуть перевернутое изображение. Также можно использовать регулятор вращения изображения на головке камеры.  $\bullet$  [стр.](#page-22-0)23

#### • **Вых. разрешение**

Позволяет вручную выбрать разрешение **XGA**, **WXGA** или **SXGA**, когда формат проецируемого изображения не может быть корректно определен автоматически. Используете, если на экране видны черные полосы или изображение вытянуто.

#### • **Микроскоп**

Оптимизация настройки яркости, контрастности <sup>и</sup> других параметров изображения для использования <sup>с</sup> микроскопом.

 $\bullet$  [стр.](#page-23-0)24

#### • **Сброс**

Позволяет вернуться <sup>к</sup> стандартным значениям (по умолчанию) параметров настройки изображения.

<span id="page-30-0"></span>Если во встроенной памяти или на карте SD имеются сохраненные изображения (© [стр.](#page-33-0)34), одновременно можно отображать два изображения. Например, можно отображать изображение, транслируемое <sup>с</sup> камеры, вместе изображением, выбранным из встроенной памяти.

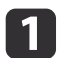

Нажмите кнопку [Menu] <sup>и</sup> выберите **Функц.** > **Split Screen**.

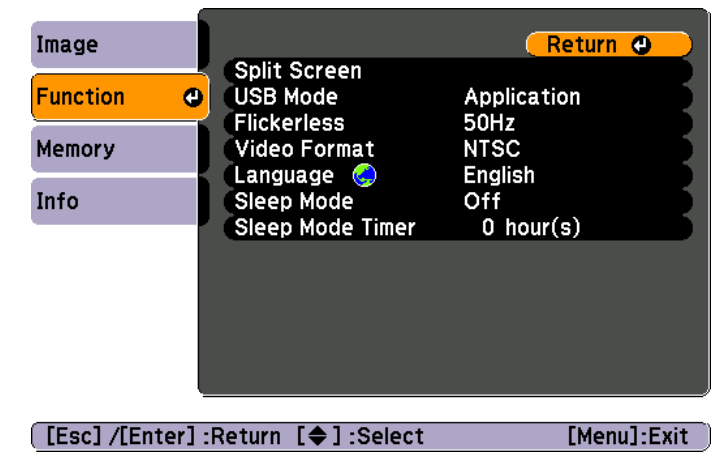

Будет отображен следующи<sup>й</sup> экран настройки, изображение слева будет выделено:

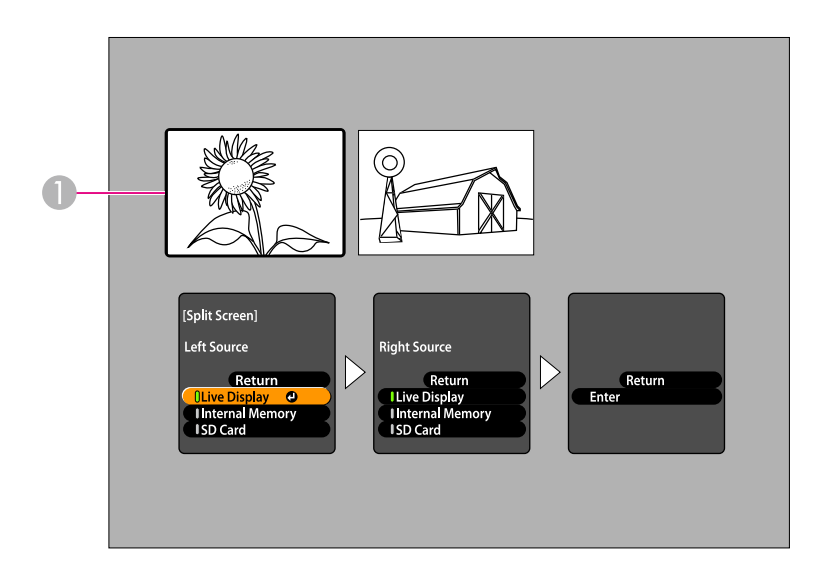

#### A Выделенное изображение

 $\overline{\mathbf{2}}$ 

- Используйте кнопки со стрелками [ $\blacktriangle$ ] и [ $\blacktriangledown$ ], чтобы выбрать источник для выделенного изображения. Можно выбирать среди следующих источников:
- **Жив. дисп.** для отображения изображения <sup>с</sup> камеры;
- **Внутр. пам.** для отображения изображения, сохраненного во встроенной памяти;
- **Кар.SD** для отображения изображения, сохраненного на карте SD, если она вставлена.

aЧтобы файлы изображений на карте SD были читаемы, они должны быть сохранены <sup>в</sup> соответствующем формате.  $\bullet$  [стр.](#page-54-0)55

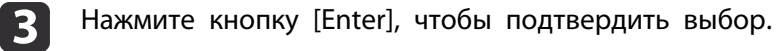

| 4

 Если <sup>в</sup> качестве источника выбрана **Внутр. пам.** или **Кар.SD**, будет отображен экран выбора изображения для использования:

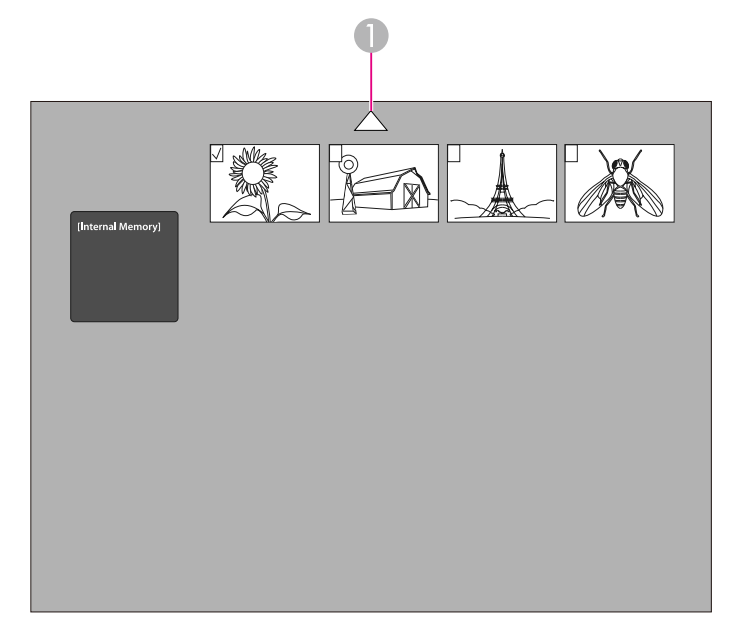

**• Выделите стрелку и нажмите кнопку [Enter] для просмотра других** изображений

Используйте кнопки со стрелками  $[\triangle] [\blacktriangledown] [\triangle] [\blacktriangleright]$  для выделения изображения, которое требуется отобразить, нажмите кнопку [Enter] для его выбора. (Нажмите кнопку [Enter] еще раз, чтобы отменить выбор изображения). Для выбранного изображения будет установлен флажок.

Выберите **Назад**, чтобы завершить настройку раздельного экрана.

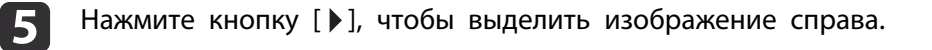

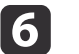

Повторите шаги со <sup>2</sup> по 4, чтобы выбрать источник для изображения справа.

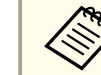

aМожно выбрать отображение трансляции изображения <sup>с</sup> камеры на обеих сторонах экрана.

g

 После выполнения настройки для обеих сторон экрана, нажмите кнопку  $[\,\blacktriangleright\,]$ , а затем нажмите кнопку [Enter]. Выбранные изображения будут отображаться рядом на экране.

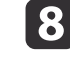

Чтобы выйти из режима отображения раздельного экрана, нажмите кнопку [Menu] или [Esc].

<span id="page-32-0"></span>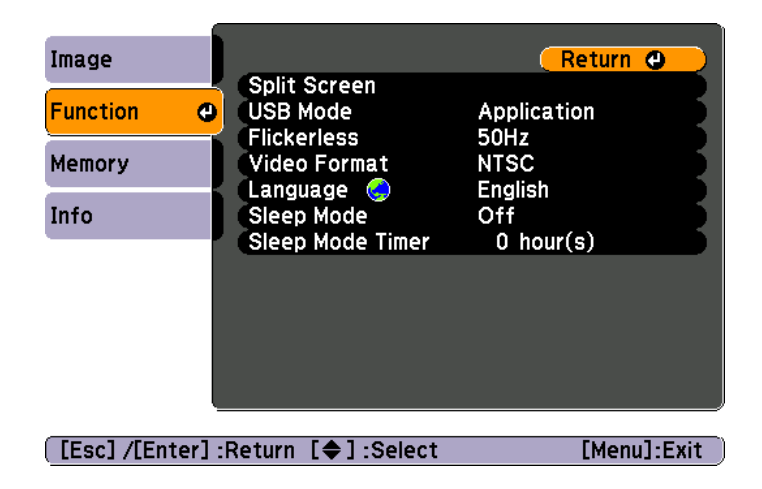

Нажмите кнопку [Menu] <sup>и</sup> выберите пункт **Функц.**, чтобы изменить настройку следующих параметров камеры:

#### • **Реж.USB**

Изменяет работу камеры для документов при подключении по кабелю USB. Для захвата <sup>и</sup> отображения изображений <sup>с</sup> использованием программного обеспечения, входящего <sup>в</sup> комплект поставки камеры, выберите **Приложение**. Для просмотра изображений из встроенно<sup>й</sup> памяти камеры для документов или вставленной карты SD <sup>с</sup> компьютера, выберите **Мас. память**.

#### $\bullet$  [стр.](#page-37-0)38

#### • **Без миган.**

Устраняет мерцание при проведении презентаций <sup>в</sup> регионах <sup>с</sup> другими стандартами электропитания (использование <sup>50</sup> или <sup>60</sup> Гц).

#### • **Видеоформат**

Выберите **NTSC** или **PAL**<sup>в</sup> зависимости от видеоформата, используемого проектором.

#### • **Язык**

Смена языка экранного меню.

#### • **Спящий режим**/**Время спящего реж.**

По умолчанию, <sup>в</sup> спящем режиме камера для документов будет выключена через <sup>2</sup> часа бездействия. Можно отключить спящий режим или изменить время бездействия, после которого камера будет отключена (от <sup>1</sup> до <sup>6</sup> часов).

В дополнении <sup>к</sup> этому параметру, можно также использовать меню **Информация** для проверки оставшегося свободного пространства во встроенно<sup>й</sup> памяти камеры. <sup>В</sup> меню **Информация** также содержатся сведения <sup>о</sup> версии микропрограммы камеры.

Нажмите кнопку [Menu] <sup>и</sup> выберите пункт **Информация**. Будет отображен следующи<sup>й</sup> экран:

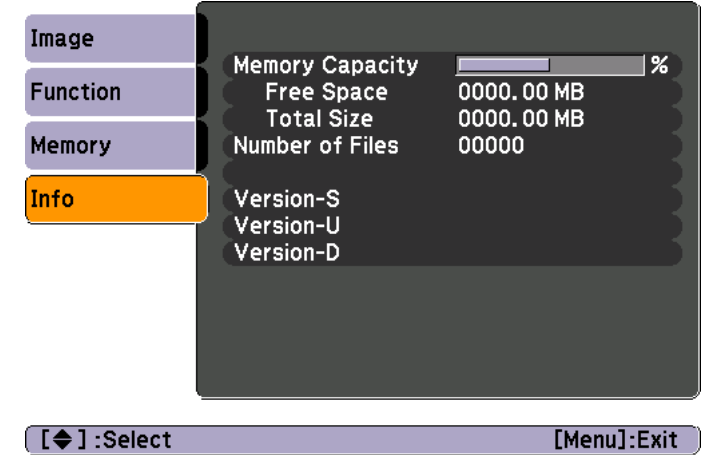

## <span id="page-33-0"></span>**Сохранение изображений и показ слайд-шоу**

Можно показать слайд-шоу из захваченных изображений. Изображения хранятся во встроенной памяти камеры для документов. Можно сохранить до около <sup>4</sup> <sup>000</sup> изображений (в зависимости от их содержимого), <sup>а</sup> затем выбрать нужные для просмотра. Также можно экспортировать захваченные изображения на карту памяти SD или просмотреть их <sup>с</sup> подключенного компьютера.

a<sup>В</sup> камере для документов нельзя сохранять видео. Для записи видео следуйте указаниям на [стр.](#page-41-0)42.

## <span id="page-34-0"></span>**Сохранение изображений во встроенную память <sup>35</sup>**

a

 Отобразите трансляцию изображения <sup>с</sup> камеры, которое следует сохранить. При необходимости, отрегулируйте любые параметры.

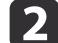

 $\vert 3 \vert$ 

Нажмите кнопку [ **• д**ля захвата изображения. Для пульта дистанционного управления: нажмите и отпустите; для панели управления: нажмите <sup>и</sup> удерживайте.

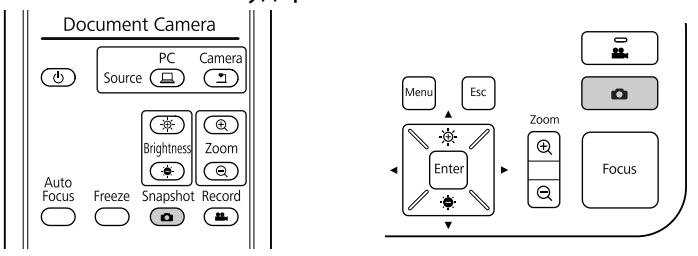

В правом верхнем углу экрана отобразится значок  $\Box$ . Изображение сохранено во встроенную память.

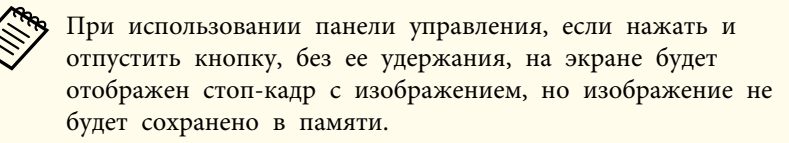

Повторите шаги <sup>1</sup> <sup>и</sup> <sup>2</sup> для других изображений, которые требуется сохранить.

<span id="page-35-0"></span>Можно переместить захваченные изображения из встроенно<sup>й</sup> памяти камеры для документов на карту SD. Для показа слайд-шоу также можно использовать и изображения на карте памяти. • [стр.](#page-39-0)40

Если вставлена карта SD, то захват возможен только на карту SD.

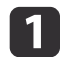

Вставьте карту SD лицевой стороной вверх.

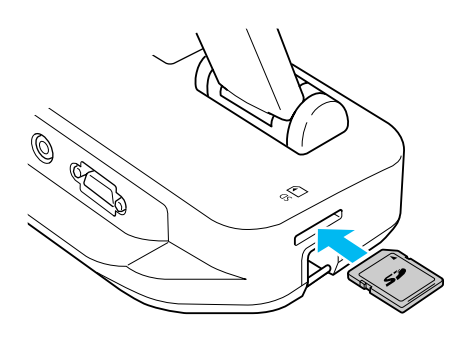

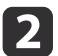

Нажмите кнопку [Menu] <sup>и</sup> выберите **Память** > **Внутр. пам.**

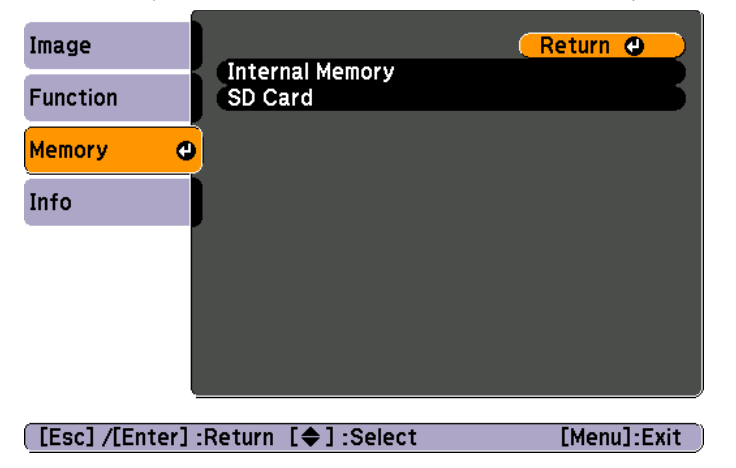

Будет отображен следующи<sup>й</sup> экран, на котором показаны изображения, хранящиеся во встроенно<sup>й</sup> памяти:

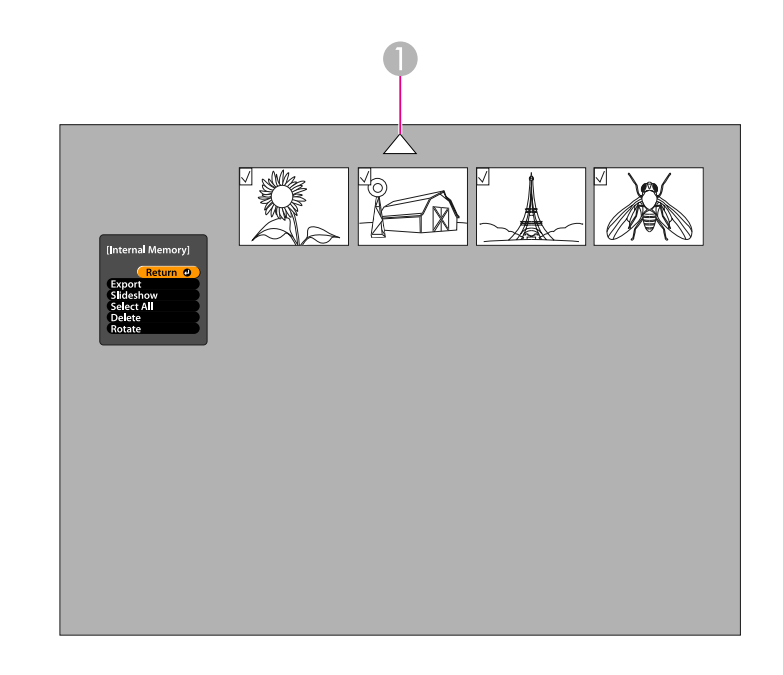

- **Выделите стрелку и нажмите кнопку [Enter] для просмотра других** изображений
- l 3

Используйте кнопки со стрелками  $[\triangle] [\blacktriangledown] [\blacklozenge]$  Для выделения каждого изображения, которое требуется экспортировать, нажмите кнопку [Enter] для его выбора. (Нажмите кнопку [Enter] еще раз, чтобы отменить выбор изображения). Для каждого выбранного изображения будет установлен флажок.

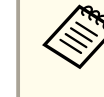

aЧтобы установить флажки для всех изображений, выберите **Выбр. все**. Чтобы снять все флажки, выберите **Выбр. все** еще раз.

d

 Выберите **Эксп.**<sup>и</sup> нажмите [Enter]. На экране подтверждения нажмите [Enter] еще раз, чтобы скопировать изображения на карту SD.

- e После копирования изображений будет отображен экран, на котором показаны изображения, сохраненные на карте памяти. Выполните одно из следующих действий:
	- Если требуется оставить карту SD <sup>в</sup> камере для документов, нажмите кнопку [Menu] или [Esc], чтобы закрыть экран карты SD.
	- Если требуется извлечь карту SD, нажмите на карту <sup>и</sup> затем извлеките ее из разъема. Экран карты SD закроется автоматически.

<span id="page-37-0"></span>Для доступа к файлам, сохраненным во встроенной памяти камеры для документов или на вставленной карте SD, можно использовать компьютер. Перед использованием камеры для документов подобным образом, следует изменить функцию ее порта **USB** как указано ниже.

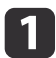

Подключите камеру для документов к проектору по кабелю  $\bullet$  [стр.20](#page-19-0)

- 2 Включите камеру для документов <sup>и</sup> проектор.
	- Нажмите кнопку [Menu] <sup>и</sup> выберите **Функц.** > **Реж.USB**. Измените настройку на **Мас. память**.
- d

 $\blacksquare$ 

Отсоедините проектор от камеры для документов.

## **Предостережение**

Если оставить проектор подсоединенным, могут возникнуть проблемы при копировании или перемещении файлов.

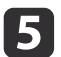

Теперь подсоедините камеру для документов к компьютеру по<br>кабелю USB.

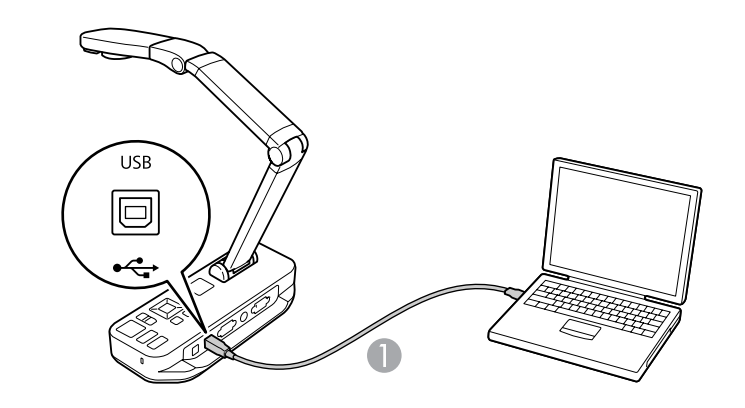

**• Кабель USB** 

Встроенная память камеры для документов отобразится на компьютере <sup>в</sup> виде внешнего накопителя.

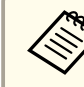

aКамера для документов не имеет встроенного таймера. Поэтому, при просмотре файлов на компьютере для файлов не будет отображаться действительное время их создания.

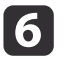

Используйте компьютер для просмотра файлов, их копирования, перемещения или удаления.

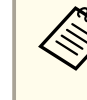

aПри копировании изображений с компьютера на камеру для документов или карту SD, файлы изображений должны быть надлежащего формата, чтобы они были читаемыми.  $\bullet$  [стр.](#page-54-0)55

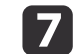

После завершения работы, отсоедините компьютер.

## **Предостережение**

Перед отсоединением кабеля USB убедитесь, что копирование файлов прекращено. Иначе, файлы могут быть повреждены.

Восстановите подключение <sup>к</sup> проектору.

Нажмите кнопку [Menu] <sup>и</sup> выберите **Функц.** > **Реж.USB**. Измените настройку обратно на **Приложение**.

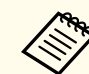

 $\bm{8}$ 

0

**Если не изменить настройку обратно, будет нельзя увидеть** транслируемое с камеры изображение при использовании программного обеспечения, поставляемого <sup>с</sup> камеро<sup>й</sup> для документов. Если использование этого программного обеспечения не планируется, изменять параметр настройки обратно не требуется.

<span id="page-39-0"></span>После сохранения изображений во встроенную память камеры для документов или на карту SD, можно организовать показ слайд-шоу.

aКроме изображений, полученных путем захвата <sup>с</sup> камеры для документов, можно показать фотографии, сделанные цифровой камерой, вставить карту SD. Также можно показать изображения, скопированные <sup>в</sup> камеру для документов или карту SD <sup>с</sup> компьютера ( s [стр.](#page-37-0)38), но файлы этих изображений должны быть в надлежащем формате. • [стр.](#page-54-0)55

 $\blacksquare$ 

Нажмите кнопку [Menu] <sup>и</sup> выберите **Память**.

2 Выберите **Внутр. пам.** (для просмотра изображений из встроенной памяти) или **Кар.SD** (для просмотра изображений <sup>с</sup> карты SD, если вставлена).

Будет отображен экран, подобный следующему:

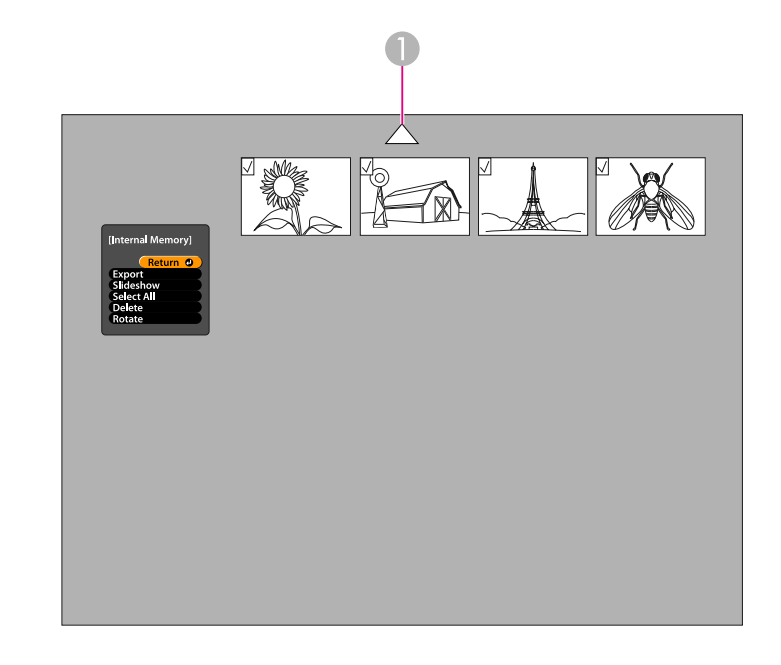

**• Выделите стрелку и нажмите кнопку [Enter] для просмотра других** изображений

**B** 

 Чтобы повернуть изображение, используйте кнопки со стрелками  $[\triangle] [\blacktriangledown] [\triangle] [\blacktriangleright]$  для выделения изображения и нажмите [Enter] для его выбора. (Нажмите кнопку [Enter] еще раз, чтобы отменить выбор изображения). Для изображения будет установлен флажок. Если необходимо, выберите другие изображения, которые также требуется повернуть.

Выберите **Повернуть**. Все помеченные флажками изображения будут повернуты на <sup>90</sup> градусов по часовой стрелке.

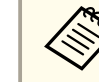

aПосле поворота качество изображения может немного ухудшиться. Кроме того, если на фотографии присутствует штамп времени, дата будет изменена на значение по умолчанию.

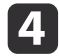

Используйте кнопки со стрелками [▲] [▼] [◀] [▶] для выделения каждого изображения, которое будет показано <sup>в</sup> слайд-шоу, нажмите кнопку [Enter] для его выбора. (Нажмите кнопку [Enter] еще раз, чтобы отменить выбор изображения). Для выбранных изображений будет установлен флажок.

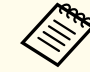

aЧтобы установить флажки для всех изображений, выберите **Выбр. все**. Чтобы снять все флажки, выберите **Выбр. все** еще раз.

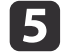

Выберите **Слайд-шоу** для показа первого изображения слайд- шоу.

**6** Нажмите [ ) для перехода к следующему изображению. Нажмите [  $\left( \right)$  для возврата к предыдущему изображению.

gДля завершения показа слайд-шоу нажмите [▶] при<br>отображении заключительного изображения. Или нажмите кнопку [Menu] или [Esc] для выхода из слайд-шоу <sup>в</sup> любой момент.

## <span id="page-41-0"></span>**Использование ПО, входящего в комплект поставки**

Входящее <sup>в</sup> комплект поставки программное обеспечение позволяет использовать камеру для документов для захвата неподвижных изображений, создания интервальных фильмов, записывать потоковое видео со звуком, <sup>а</sup> также править <sup>и</sup> воспроизводить захваченные файлы. Это программное обеспечение также позволяет создавать текстовые и графические пометки к изображениям с камеры для документов, а также отправлять снятое видео на популярные веб-сайты.

Перед началом работы следуйте указаниям <sup>в</sup> этом разделе для установки программного обеспечения.

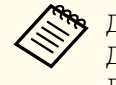

Для получения дополнительных сведений о работе с программным обеспечением, выполните одно из следующих действий:<br>Для пользователей ОС Windows: нажмите клавишу F1 или выберите Справка по приложению в меню Пополнительные фу Для пользователей компьютеров Macintosh: выберите **Справка**<sup>в</sup> строке меню.

## <span id="page-42-0"></span>**Установка программного обеспечения <sup>43</sup>**

Программное обеспечение может быть установлено на компьютеры, работающие под управлением ОС Windows <sup>и</sup> на компьютеры Macintosh. Системные требования см. на [стр.](#page-67-0)68.

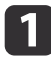

Вставьте компакт-диск, обозначенный "**ArcSoft Application Software for Epson Document Camera**".

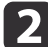

**B** 

Когда увидите лицензионное соглашение, выберите **Да**.

Для установки всех программных продуктов следуйте отображаемым на экране указаниям.

aКогда отобразится запрос на установку **Button Manager**, <sup>у</sup>бедитесь, что разрешили установку данного программного обеспечения.

## **Удаление программного обеспечения**

Для удаления программного обеспечения выполните следующие действия.

#### **Для ОС Windows**

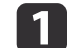

 ОС Windows 7/Windows Vista: выберите **Панель управления**<sup>&</sup>gt; **Программы <sup>и</sup> компоненты**. Для классического интерфейса выберите **Программы** > **Удаление приложения**. ОС Windows XP: выберите **Панель управления** > **Установка <sup>и</sup> удаление программ**.

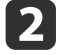

Выберите **ArcSoft Application Software for Epson Document Camera**.

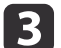

Windows 7/Windows Vista: выберите **Удалить/Изменить**.

ОС Windows XP: нажмите **Изменить/Удалить**.

#### **Для компьютеров Macintosh**

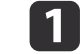

Откройте папку **Программы**.

 $\boldsymbol{D}$ 

Перетащите **ArcSoft Application Software for Epson Document Camera**<sup>в</sup> корзину.

## <span id="page-43-0"></span>**Запуск ПО <sup>44</sup>**

 $\boxed{2}$ 

Подключите камеру для документов к компьютеру по кабелю USB.  $\bullet$  crp.21

#### Запустите ПО:

- <sup>в</sup> ОС Windows: <sup>в</sup> **Программы** или **Все программы** выберите **ArcSoft Application Software for Epson Document Camera**. Если программное обеспечение не запускается, установите **Windows Media Player**.
- На компьютере Macintosh: откройте папку **Программы**, затем дважды щелкните **ArcSoft Application Software for Epson Document Camera**.

Будет отображен следующи<sup>й</sup> экран.

aЕсли будет выдано сообщение, что камера для документов не найдена, <sup>у</sup>бедитесь, что она подсоединена <sup>и</sup> включена. Затем нажмите кнопку **Подключить**<sup>в</sup> правом верхнем углу экрана.

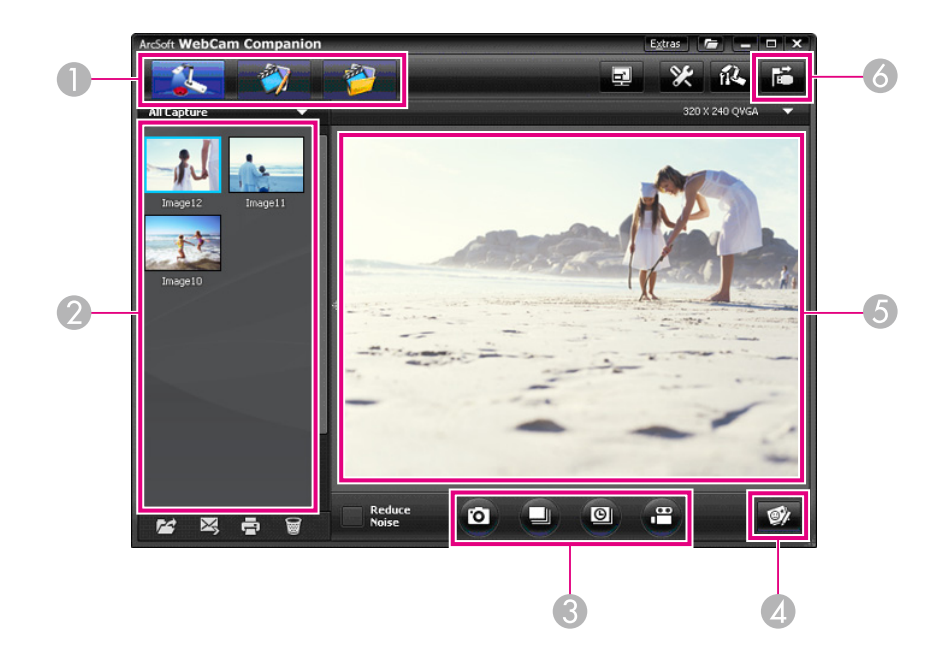

- A Основные режимы (захват, правка и управление файлами)
- B Альбом захваченных изображений (ранее захваченные изображения)
- C Кнопки **Захват** (неподвижное изображение, серийная съемка, интервальная съемка и видео)
- **<sup>4</sup>** Кнопка **Аннотации**
- E Область предварительного просмотра (трансляция изображения с камеры)
- **6** Кнопка **Подключить**

a

<span id="page-44-0"></span>Можно создавать текстовые <sup>и</sup> графические пометки <sup>к</sup> транслируемым изображениям с камеры для документов при выполнении презентации. После захвата изображения сделанные пометки будут включены <sup>в</sup> изображение; если презентация записывается как видео, в записи будут показаны пометки по мере их добавления.

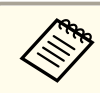

Также можно создать пометки для неподвижных изображений уже после их захвата, с помощью экрана правки.  $\bullet$  [стр.](#page-49-0)50

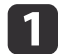

 $\overline{\mathbf{2}}$ 

**B** 

 При необходимости, нажмите кнопку **Захват** для входа <sup>в</sup> режим захвата. Трансляция изображения <sup>с</sup> камеры будет показана <sup>в</sup> области предварительного просмотра.

#### Нажмите кнопку **Аннотации**.

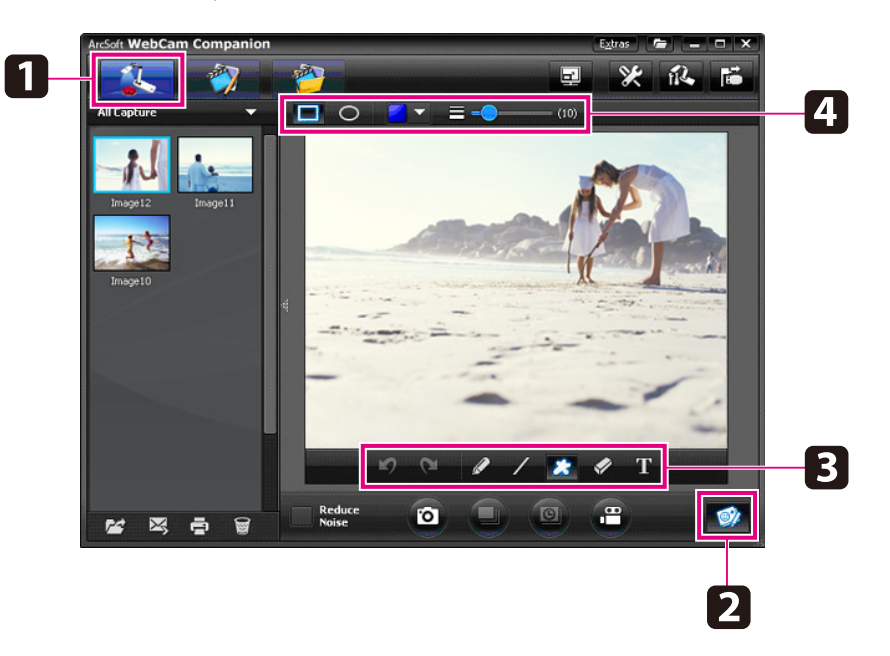

Выберите инструмент для рисования, например Ручка, Линия или Текст.

d

Измените свойства для выбранного инструмента.

b) Используйте выбранный инструмент, чтобы добавить текст <sup>и</sup> графику.

l 6 Чтобы очистить пометку, используйте инструмент **Ластик** или нажмите кнопку **Отменить**, чтобы очистить последнее сделанное изменение. Чтобы убрать все пометки, выберите инструмент **Ластик**, <sup>а</sup> затем нажмите кнопку **Стереть все**, которая появится над областью предварительного просмотра.

Чтобы сохранить изображение <sup>с</sup> пометками, нажмите кнопку **Сделать снимок** в нижней части экрана. **•** [стр.](#page-45-0)46

Чтобы записать видео, в котором будут отображаться пометки по мере их создания, см. [стр.](#page-47-0)48.

<span id="page-45-0"></span>Можно выполнить захват неподвижного изображения или быстро захватить несколько изображений последовательно (так называемая серийная съемка).

- a
- При необходимости выберите параметры настройки, которые требуется использовать. Нажмите кнопку **Настройки**<sup>и</sup> выберите вкладку **Изображение**.
- Выберите формат изображения по умолчанию, уровень качества <sup>и</sup> другие свойства.
- Выберите число фотографий, до 10, которые будут захвачены при каждом сеансе серийной съемки (5 – значение по умолчанию).
- 121 Для захвата неподвижного изображения нажмите кнопку **Сделать снимок**.
- **B** Для быстрого захвата нескольких изображений последовательно нажмите кнопку **Серия**.

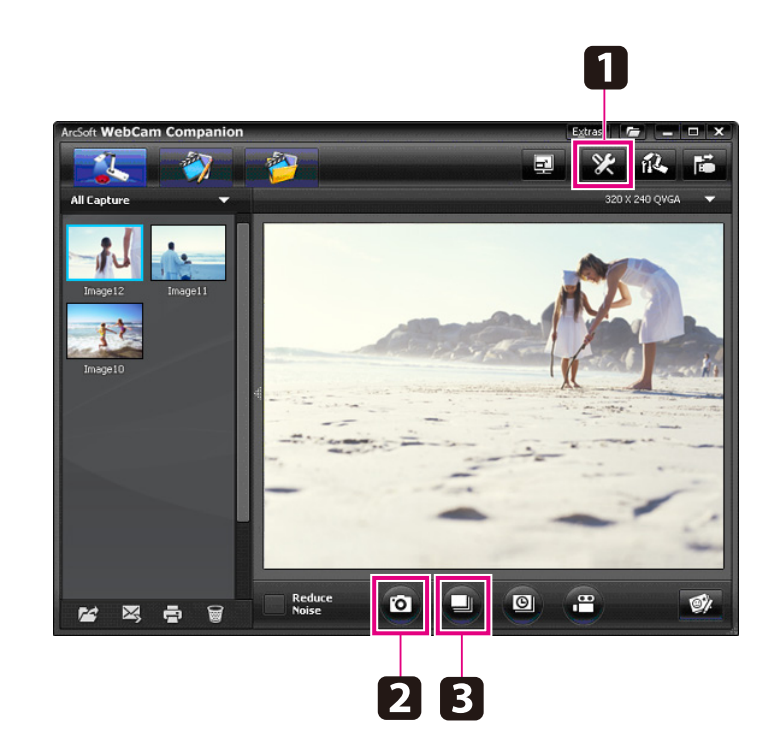

Захваченное изображение или изображения отобразятся <sup>в</sup> альбоме захваченных изображений <sup>в</sup> левой части экрана. Для отображения захваченных изображений через проектор щелкните два раза изображение или щелкните его право<sup>й</sup> кнопкой <sup>и</sup> выберите **Предварительный просмотр**.

<span id="page-46-0"></span>Можно записать интервальны<sup>й</sup> фильм для демонстрации постепенных изменений, происходящих <sup>в</sup> течение нескольких часов.

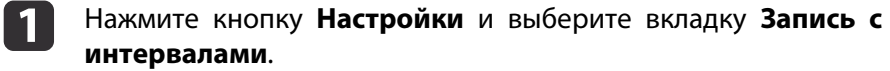

- Задайте временно<sup>й</sup> интервал между каждым кадром (не менее <sup>5</sup> секунд).
- Задайте общее время захвата (до <sup>72</sup> часов).

Нажмите кнопку **OK**, чтобы закрыть экран настройки.

2 Нажмите кнопку **Начать запись <sup>с</sup> интервалами**, чтобы начать захват изображений.

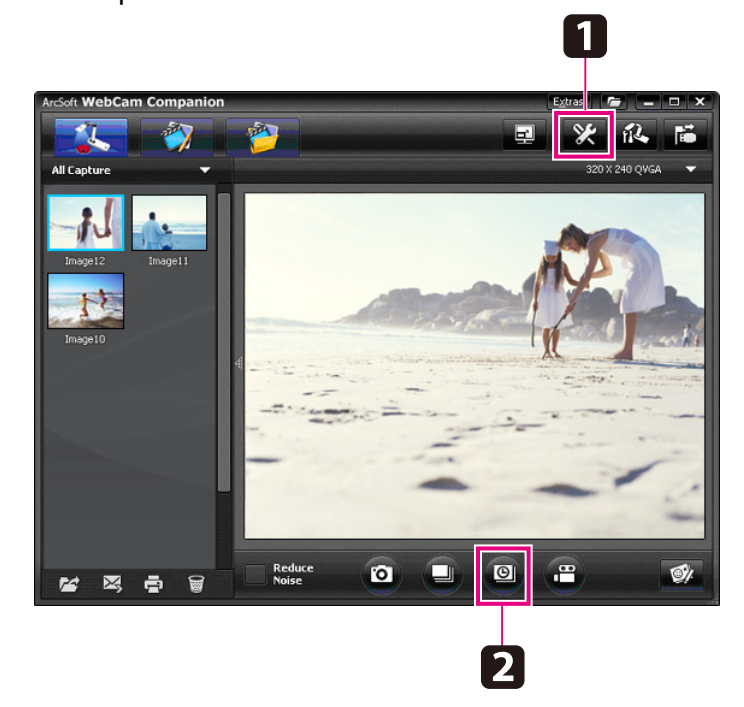

После завершения процесса, интервальны<sup>й</sup> фильм или изображение отобразятся <sup>в</sup> виде значка <sup>в</sup> альбоме захваченных изображений <sup>в</sup> левой стороне экрана. Для показа фильма через

проектор щелкните два раза значок или щелкните его правой кнопкой <sup>и</sup> выберите **Предварительный просмотр**.

## <span id="page-47-0"></span>**Запись видео <sup>48</sup>**

Можно записать выполняемую презентацию на видео со звуком. Задайте разрешение SXGA.

a

 При необходимости выберите параметры настройки, которые требуется использовать. Нажмите кнопку **Настройки**<sup>и</sup> выберите вкладку **Видео**.

- Выберите формат видео по умолчанию, уровень качества <sup>и</sup> другие свойства.
- Задайте максимальную продолжительность каждого видео (до <sup>8</sup> часов) <sup>и</sup> оцените, сколько пространства на жестком диске потребуется.
- $\mathbf{2}$ Для захвата звука нажмите кнопку **Настройки**, выберите вкладку **Аудио**<sup>и</sup> выберите **ELPDC11** на **Аудиоустройство**.
- l 3 Нажмите кнопку **Записать видео** для запуска записи. Нажмите кнопку **Записать видео** еще раз, чтобы остановить запись.

Также можно использовать кнопку [22] на панели управления для запуска <sup>и</sup> останова записи. Фильм отобразится <sup>в</sup> виде значка <sup>в</sup> альбоме захваченных

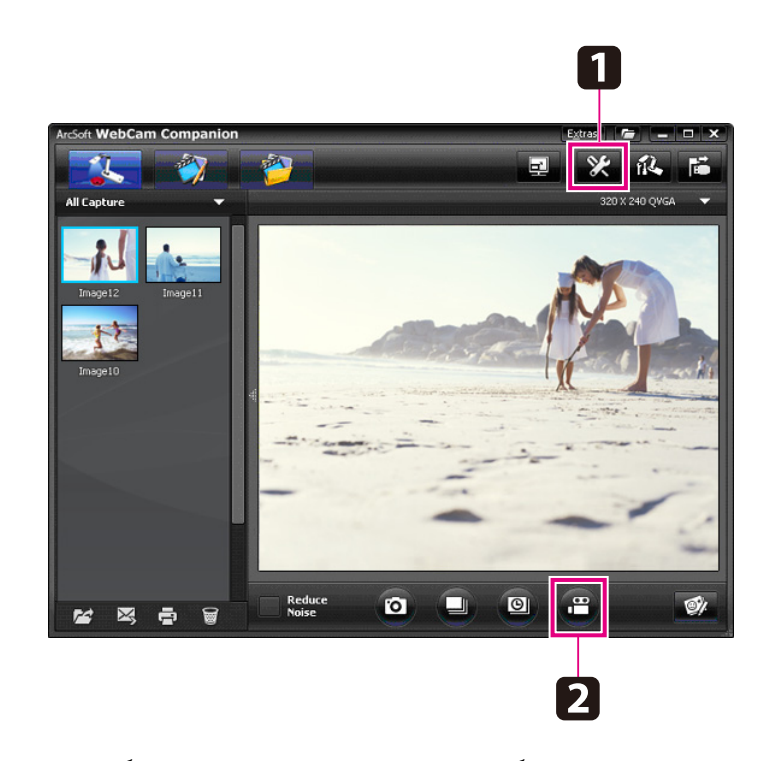

изображений <sup>в</sup> левой части экрана. Для показа фильма через проектор щелкните два раза значок или щелкните его правой кнопкой <sup>и</sup> выберите **Предварительный просмотр**.

Если камера подключена <sup>к</sup> компьютеру, нельзя одновременно использовать две камеры для документов. <sup>В</sup> случае, если были подключены две камеры для документов, отсоедините все кабели <sup>и</sup> подключите камеру повторно.

Запрещается отсоединять кабель USB во время записи.

## <span id="page-48-0"></span>**Совместимые форматы файлов**

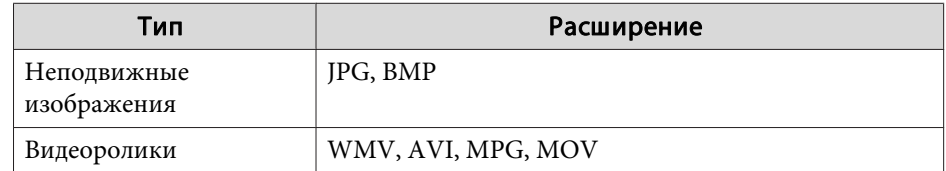

**START** 

<span id="page-49-0"></span>Можно использовать экран правки для улучшения качества (например, регулировки яркости <sup>и</sup> контрастности) захваченных изображений <sup>и</sup> видео. Для неподвижных изображений можно увеличить часть изображения, повернуть изображение или отразить его для создания зеркального изображения. Для неподвижных изображений также можно создать пометки. Во время просмотра видео его можно остановить <sup>в</sup> режиме паузы <sup>и</sup> выполнить захват неподвижного изображения <sup>с</sup> текущего кадра.

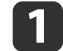

Нажмите кнопку **Правка** для входа <sup>в</sup> режим правки.

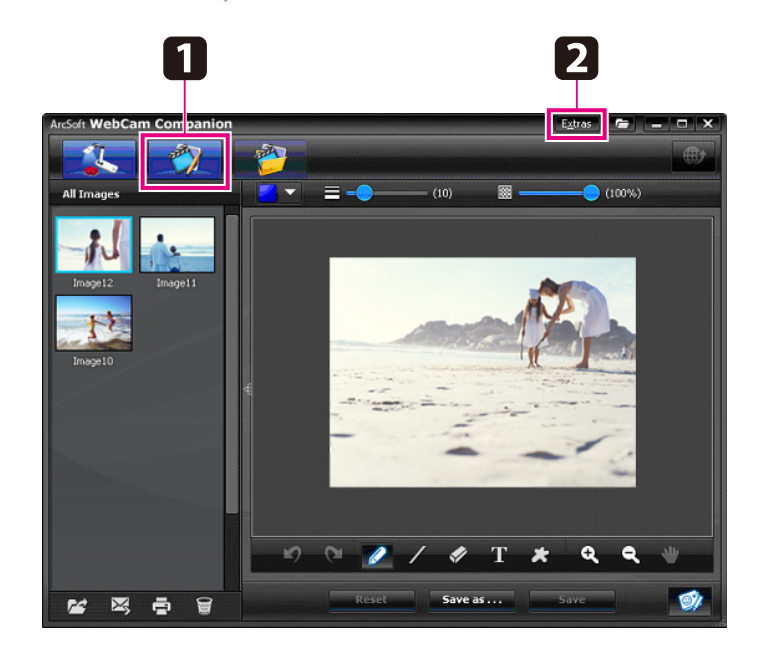

 $\overline{\mathbf{2}}$ 

 Для получения дополнительных сведений <sup>о</sup> работе <sup>с</sup> программным обеспечением, выполните одно из следующих действий:

Для пользователей ОС Windows: нажмите клавишу **F1** или выберите **Справка по приложению**<sup>в</sup> меню **Дополнительные функции**.

Для пользователей компьютеров Macintosh: выберите **Справка** в строке меню.

<span id="page-50-0"></span>Можно использовать экран управления файлами для сортировки <sup>и</sup> размещения захваченных изображений <sup>и</sup> видео. Выставление оценки и назначение меток или текста-описания облегчит поиск файла <sup>в</sup> дальнейшем.

a

**b** 

 Нажмите кнопку **Управление файлами**, чтобы войти <sup>в</sup> режим **Управление файлами**.

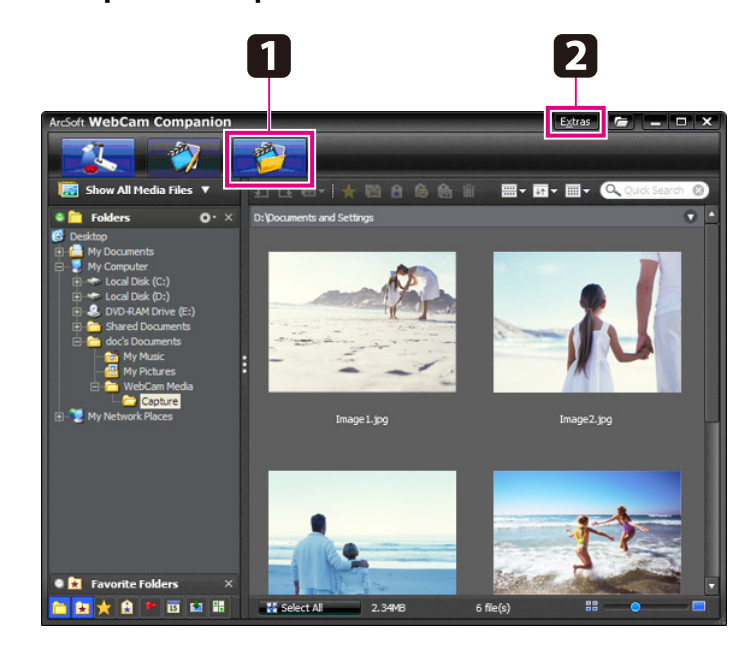

Для получения дополнительных сведений о работе с программным обеспечением, выполните одно из следующих действий:

Для пользователей ОС Windows: нажмите клавишу **F1** или выберите **Справка по приложению**<sup>в</sup> меню **Дополнительные функции**.

Для пользователей компьютеров Macintosh: выберите **Справка** в строке меню.

<span id="page-51-0"></span>Можно легко отправить свои видеофайлы на популярные веб-сайты, предоставляющие услуги общего доступа к видеозаписям, например на YouTube <sup>и</sup> SchoolTube.

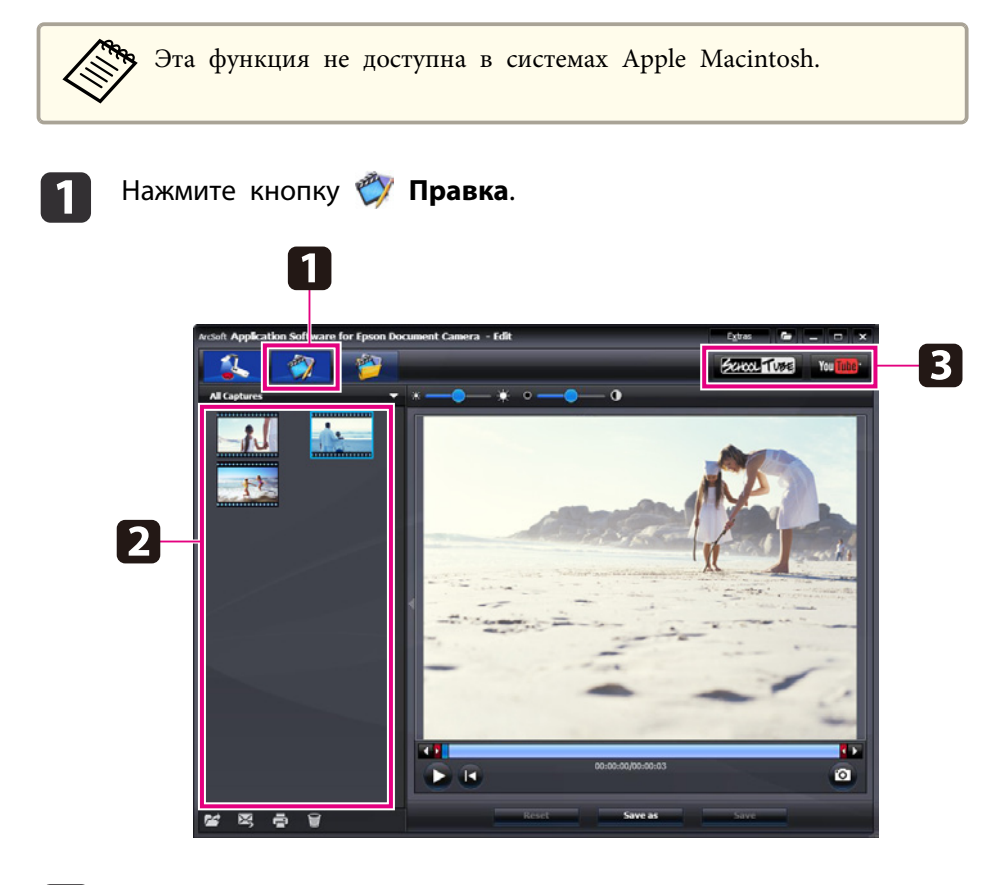

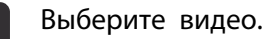

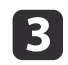

d

b

Выберите веб-сайт.

Следуйте указаниям на экране для входа в систему, дайте<br>название своему видео и другие сведения-описание, и выполните отправку файла.

<span id="page-52-0"></span>**Устранение неисправностей**

## <span id="page-53-0"></span>**Неполадки в работе**

#### **На экране нет изображения**

- После нажатия кнопки питания [ $\bigcirc$ ] подождите несколько секунд, пока появится изображение. Камере для документов требуется примерно <sup>10</sup> секунд для выдачи изображения.
- Убедитесь, что проектор подключен. [стр.](#page-19-0)20 Если подключение выполнено через компьютер, см. [стр.](#page-20-0)21.
- Если камера подключена <sup>к</sup> переносному компьютеру, см. ["Неполадки,](#page-54-0) связанные <sup>с</sup> использованием переносного компьютера" [стр.](#page-54-0)55.
- Камера для документов может быть настроена на отображение изображений с компьютера. Нажмите кнопку [Source] - [<sup>1</sup>] на камере для документов или пульте дистанционного управления для отображения трансляции изображения <sup>с</sup> камеры.
- Выберите правильно источник изображения на проекторе. Источник соответствует разъему проектора, к которому подключен кабель видеосигнала. Если используется кабель VGA, источник может называться, например, Computer или PC.
- Убедитесь, что проектор включен <sup>и</sup> не находится <sup>в</sup> спящем режиме. Убедитесь, что его вывод изображения не заглушен или не отключен.
- Если установлено соединение по USB, настройка **Реж.USB** камеры для документов может быть установлена на **Мас. память**.
- $\bullet$  [стр.](#page-32-0)33

Следует изменить настройку на **Приложение**. Вначале отсоедините кабель USB, затем подсоедините проектор повторно <sup>с</sup> помощью кабеля VGA или кабеля композитного видеосигнала. Нажмите кнопку [Menu] <sup>и</sup> выберите **Функц.** > **Реж.USB**, затем измените параметр настройки на **Приложение**. Теперь для отображения изображения можно использовать кабель USB.

## **Проблемы с качеством изображения**

#### **Изображение нечеткое или не <sup>в</sup> фокусе**

- Для того, чтобы камера для документов фокусировалась правильно, на изображении должны быть резкие границы или четкие линии. Если на изображении присутствуют только плавные переходы, попробуйте поместить под объектив камеры друго<sup>й</sup> документ при настройке фокуса. Либо выполните фокусировку вручную через настройку Фокус в меню Изображен. • [стр.](#page-28-0)29
- Убедитесь, что объектив находится на расстоянии не менее <sup>10</sup> см от объекта просмотра.
- Если для отображения изображения используется проектор, проверьте фокусировку проектора.

#### **Неправильная яркость или цветопередача изображения**

- Для освещения документа сдвиньте выключатель лампы на боковой стороне головки камеры.
- Нажмите кнопку [ $\bigoplus$ ] или [ $\bigoplus$ ] для увеличения или уменьшения яркости изображения.
- Установите настройку **Бал. бел.** на **Авто** для автоматической настройки цветопередачи. • [стр.](#page-28-0)29 Если цветопередача осталась неправильной, выберите параметр для типа освещения, при котором проходит презентация (**Флуоресц.** или **Накаливан.**).
- Если камера для документов использовалась <sup>с</sup> микроскопом, убедитесь, что настройка **Микроскоп** отключена при возврате <sup>к</sup> отображению обычных документов. • [стр.](#page-28-0)29

#### **Другие неполадки <sup>с</sup> отображением**

• Если изображение растянуто или содержит черные полосы, может потребоваться изменить параметр Вых. разрешение. • [стр.](#page-28-0)29

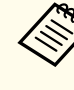

aЕсли есть подозрение, что некоторые параметры были изменены, можно воспользоваться пунктом меню **Сброс** для возврата всех параметров изображения к стандартным значениям. • [стр.](#page-28-0)29

## <span id="page-54-0"></span>**Неполадки при работе с картой SD**

#### **Некоторые изображения не отображаются**

Если для копирования изображений во встроенную память камеры для документов или на карту SD использовался компьютер, следует убедиться, что формат копируемых файлов правильный:

- Отображаемые изображения должны быть DCF-совместимыми файлами JPEG, например, полученными <sup>с</sup> цифровой камеры. Избегайте правки изображений, поскольку это может изменить их формат <sup>и</sup> стать препятствием для их отображения.
- Имена должны быть присвоены изображениям по следующе<sup>й</sup> маске ABCD1234.JPG, где ABCD – любое сочетание заглавных <sup>и</sup> строчных букв, <sup>а</sup> <sup>1234</sup> – любая комбинация цифр. Например: Pict0001, Pict0002 <sup>и</sup> т.п.
- Изображения должны размещаться <sup>в</sup> папке <sup>с</sup> именем DCIM \123ABCDE, где <sup>123</sup> – любая комбинация цифр, <sup>а</sup> ABCDE – любое сочетание заглавных <sup>и</sup> строчных букв. Если данная структура папок не существует, вначале создается папка <sup>с</sup> именем DCIM, <sup>а</sup> затем создается папка <sup>с</sup> желаемым именем (например, 100EPSON).

#### **Файлы изображений не содержат правильны<sup>й</sup> штамп времени**

Камера для документов не имеет встроенного таймера. Поэтому, при просмотре захваченных файлов на компьютере для файлов не будет отображаться действительное время их создания.

## **Неполадки, связанные с использованием переносного компьютера**

Если к камере подключен переносной компьютер ( $\bullet$  [стр.](#page-20-0)21), но на экране не отображается изображение, проверьте следующее.

#### • **При использовании переносного компьютера, работающего под управлением ОС Windows:**

Удерживая клавишу **Fn** нажмите функциональную клавишу (например,  $\trianglelefteq$  или **CRT/LCD**), чтобы вывести изображение на внешний монитор. Для большинства систем клавиша ВП или **CRT/LCD** позволяет переключаться между выводом изображения на ЖК-экран <sup>и</sup> на проектор, или выводить изображение на них одновременно.

Проверьте параметры настройки монитора, чтобы убедиться, что включены порты как ЖК-экрана, так <sup>и</sup> внешнего монитора. В **Панели управления** откройте утилиту **Экран**. Выберите вкладку **Параметры**, затем нажмите кнопку **Дополнительно**. Метод настройки параметров зависит от производителя устройства; может потребоваться выбрать вкладку **Монитор**, <sup>а</sup> затем проверить, что порт внешнего монитора установлен <sup>в</sup> качестве первичного дисплея <sup>и</sup> (или) включен. Для получения дополнительных сведений см. документацию <sup>к</sup> компьютеру или интерактивную справку.

• **При использовании переносного компьютера Apple Macintosh, работающего под управлением OS X:**

<sup>В</sup> меню **Apple** выберите **Системные настройки**, затем выберите **Монитор** или **Мониторы**. Выберите **Монитор VGA** или **Цветной ЖК-дисплей**, щелкните **Расположение** или **Расположить**, убедитесь, что установлен флажок **Сихронизировать мониторы**.

## **Неполадки при работе с программным обеспечением камеры для документов**

#### **Кнопки на камере для документов не работают <sup>с</sup> программным обеспечением**

При установке программного обеспечения не был установлен **Button Manager**. Переустановите все программное обеспечение, убедитесь, что разрешили установку **Button Manager**.

#### **На компьютере не отображается трансляция изображения <sup>с</sup> камеры**

Параметр **Реж.USB** камеры для документов может быть настроен на **Мас. память**. Следует изменить настройку параметра на **Приложение**. Вначале отсоедините кабель USB, затем подсоедините проектор повторно <sup>с</sup> помощью кабеля VGA или кабеля композитного видеосигнала. Нажмите кнопку [Menu] и выберите **Функц.** > **Реж.USB**, затем измените параметр настройки на **Приложение**. Теперь для отображения изображения можно использовать кабель USB.

<span id="page-56-0"></span>Адреса <sup>и</sup> номера телефонов могут быть изменены. Для получения актуально<sup>й</sup> информации общего характера посетите веб-сайт своего регионального отдела продаж, список которых приведен ниже. Если для своего региона нет подходящего веб-сайта, посетите главный вебсайт компании Epson по адресу www.epson.com.

## **Europe**

#### ALBANIAITD Sh.p.k.

Gjergji Center, Rr Murat Toptani Tirana 04000 Tirana - AlbaniaTel: 00355 4 2234025Fax: 00355 4 2232990Web Address: http://content.epson.it/about/int\_services.htm

## AUSTRIAEPSON DEUTSCHLAND GmbH

Buropark Donau Inkustrasse 1- 7 / Stg. 6 / 2. OG A-3400 Klosterneuburg Tel: +43 (0) 2243 - 40 181 - 0 Fax: +43 (0) 2243 - 40 181 - 30 Web Address: http://www.epson.at

BELGIUMEPSON Europe B.V. Branch office Belgium

Belgicastraat 4 - Keiberg B-1930 ZaventemTel: +32 2/ 7 12 30 10Fax: +32 2/ 7 12 30 20Hotline: 070 350120Web Address:http://www.epson.be

#### BOSNIA AND HERZEGOVINAKIMTEC d.o.o.

Poslovni Centar 96-272250 VitezTel: 00387 33 639 887Fax: 00387 33 755 995Web Address:http://content.epson.it/about/int\_services.htm

#### BULGARIAEPSON Service Center, Bulgaria

c/o ProSoft Central Service Akad. G. Bonchev SRT. bl.61113 SofiaTel: 00359 2 979 30 75 Fax: 00359 2 971 31 79Email: info@prosoft.bg Web Address: http://www.prosoft.bg

#### CROATIARECRO d.d.

Avenija V. Holjevca 40 10 000 Zagreb Tel: 00385 1 3650774Fax: 00385 1 3650798Web Address: http://content.epson.it/about/int\_services.htm

## **CYPRUS** MECHATRONIC LTD

88 Digenis Akritas Avenue "Loizides Centre 2" - 2nd FloorCY-1061 NicosiaTel: 00357 22582258Fax: 00357 22582222Web Address:http://content.epson.it/about/int\_services.htm

#### CZECH REPUBLICEPSON EUROPE B.V. Branch Office Czech Republic

Slavickova 1a 63800 BrnoE-mail: infoline@epson.cz Web Address: http://www.epson.cz Hotline: 800 142 052

### DENMARKEPSON Denmark

Generatorvej 8 C 2730 Herlev Tel: 44508585 Fax: 44508586 Email: denmark@epson.co.uk Web Address: http://www.epson.dk Hotline: 70279273

## ESTONIAEPSON Service Center, Estonia

c/o Kulbert Ltd. Sirge 4, 10618 TallinnTel: 00372 671 8160Fax: 00372 671 8161Web Address:http://www.epson.ee

#### FINLAND

#### Epson Finland

Rajatorpantie 41 C FI-01640 VantaaWeb Address:http://www.epson.fi Hotline: 0201 552090

### FRANCE and DOM-TOM TERRITORIESEPSON France S.A.

150 rue Victor Hugo BP 320 92305 LEVALLOIS PERRETCEDEXWeb Address: http://www.epson.fr Hotline: 0821017017

#### GERMANYEPSON Deutschland GmbH

Otto-Hahn-Strasse 4 D-40670MeerbuschTel: +49-(0)2159-538 0 Fax: +49-(0)2159-538 3000 Web Address: http://www.epson.de Hotline: 01805 2341 10

**GREECE** EPSON Italia s.p.a.

274 Kifisias Avenue -15232Halandri GreeceTel: +30 210 6244314Fax: +30 210 68 28 615Email:epson@information-center.gr Web Address:http://content.epson.it/about/int\_services.htm

#### HUNGARYEPSON EUROPE B.V.Branch Office Hungary

Infopark setany 1. H-1117 Budapest Hotline: 06 800 14 783E-mail: infoline@epson.hu Web Address: www.epson.hu

#### IRELAND

#### Epson (UK) Ltd.

Campus 100, Maylands Avenue Hemel Hempstead Herts HP2 7TJ U.K.Techn.Web Address: http://www.epson.ie Hotline: 01 679 9015

## ITALY

## EPSON Italia s.p.a.

Via M. Vigano de Vizzi, 93/95 20092 Cinisello Balsamo (MI) Tel: +39 06. 660321 Fax: +39 06. 6123622 Web Address: http://www.epson.it Hotline: 02 26830058

### KAZAKHSTANEPSON Kazakhstan Rep Office

Gogolya street, 39, Office 707 050002, Almaty, Kazakhstan Phone +3272 (727) 259 01 44 Fax +3272 (727) 259 01 45 Web Address: http://www.epson.ru

## LATVIAEPSON Service Center, Latvia

c/o ServiceNet LVJelgavas 36 1004 Riga Tel.: 00 371 746 0399Fax: 00 371 746 0299Web Address: www.epson.lv

#### LITHUANIAEPSON Service Center, Lithuania

c/o ServiceNet Gaiziunu 350128 KaunasTel.: 00 370 37 400 160Fax: 00 370 37 400 161Web Address: www.epson.lt

### LUXEMBURGEPSON Europe B.V. Branch office Belgium

Belgicastraat 4-Keiberg B-1930 Zaventem Tel: +32 2/ 7 12 30 10 Fax: +32 2/ 7 12 30 20 Hotline: 0900 43010 Web Address: http://www.epson.be

### MACEDONIADIGIT COMPUTER ENGINEERING

Bul. Partizanski Odredi 62 VlezII mezanin1000 Skopie Tel: 00389 2 3093393Fax: 00389 2 3093393Web Address:http://content.epson.it/about/int\_services.htm

#### NETHERLANDSEPSON Europe B.V.

## Benelux sales office

Entrada 701 NL-1096 EJ Amsterdam The NetherlandsTel: +31 20 592 65 55 Fax: +31 20 592 65 66 Hotline: 0900 5050808 Web Address: http://www.epson.nl

### **NORWAY** EPSON NORWAY

Lilleakerveien 4 oppgang 1A N-0283 Oslo NORWAYHotline: 815 35 180 Web Address: http://www.epson.no

#### POLANDEPSON EUROPE B.V.Branch Office Poland

ul. Bokserska 6602-690 WarszawaPolandHotline: (0) 801-646453 Web Address: http://www.epson.pl

### PORTUGALEPSON Portugal

R. Gregório Lopes, n˚ 1514 Restelo 1400-195 LisboaTel: 213035400Fax: 213035490Hotline: 707 222 000Web Address: http://www.epson.pt

### ROMANIAEPSON EUROPE B.V.Branch Office Romania

Strada Ion Urdareanu nr. 34Sector 5, 050688 Bucuresti Tel: 00 40 21 4025024 Fax: 00 40 21 4025020 Web Address: http://www.epson.ro

#### RUSSIAEPSON CIS

Schepkina street, 42, Bldg 2A, 2nd floor 129110, Moscow, Russia Phone +7 (495) 777-03-55 Fax +7 (495) 777-03-57 Web Address: http://www.epson.ru

### SERBIA AND MONTENEGROBS PROCESSOR d.o.o.

Hazdi Nikole Zivkovica 2 Beograd - 11000 - F.R. Jugoslavia Tel: 00 381 11 328 44 88 Fax: 00 381 11 328 18 70Web Address: http://content.epson.it/about/int\_services.htm

### SLOVAKIAEPSON EUROPE B.V. Branch Office Czech Republic

Slavickova 1a 638 00 BrnoHotline: 0850 111 429 (national costs) Email: infoline@epson.sk Web Address: http://www.epson.sk

#### SLOVENIABIROTEHNA d.o.o

Litijska Cesta 259 1261 Ljubljana - Dobrunje Tel: 00 386 1 5853 410Fax: 00386 1 5400130Web Address:http://content.epson.it/about/int\_services.htm

#### SPAIN

#### EPSON Ibérica, S.A.

Av. de Roma, 18-26 08290 Cerdanyola del Vallés BarcelonaTel: 93 582 15 00Fax: 93 582 15 55Hotline: 902 28 27 26Web Address: http://www.epson.es

### SWEDEN

#### Epson Sweden

Box 329 192 30 Sollentuna Sweden Tel: 0771-400134Web Address: http://www.epson.se

#### SWITZERLANDEPSON DEUTSCHLAND GmbHBranch office Switzerland

Riedmuehlestrasse 8 CH-8305 DietlikonTel: +41 (0) 43 255 70 20 Fax: +41 (0) 43 255 70 21 Hotline: 0848448820Web Address: http://www.epson.ch

## **TURKEY**

## **TECPRO**

Sti. Telsizler mah. Zincirliderecad. No: 10 Kat 1/2 Kagithane 34410 IstanbulTel: 0090 212 2684000Fax: 0090212 2684001 Info: bilgi@epsonerisim.com Web Address: http://www.epson.com.tr

### UKRAINEEPSON Kiev Rep Office

Pimonenko street, 13, Bldg 6A, Office 15 04050, Kiev, Ukraine Phone +38 (044) 492 9705 Fax +38 (044) 492 9706 Web Address: http://www.epson.ru

UNITED KINGDOMEpson (UK) Ltd.

<span id="page-61-0"></span>Campus 100, Maylands Avenue Hemel Hempstead Herts HP2 7TJ Tel: (01442) 261144 Fax: (01442) 227227 Hotline: 08704437766Web Address:http://www.epson.co.uk

## **Africa**

Contact your dealer Web Address:http://www.epson.co.uk/welcome/welcome\_africa.htm orhttp://www.epson.fr/bienvenu.htm

### SOUTH AFRICAEpson South Africa

Grnd. Flr. Durham Hse, Block 6 Fourways Office Park Cnr. Fourways Blvd. & Roos Str. Fourways, Gauteng. South Africa. Tel: +27 11 201 7741/ 0860 337766Fax: +27 11 465 1542Email: support@epson.co.za Web Address: http://www.epson.co.za

## **Middle East**

Epson (Middle East)

P.O. Box: 17383 Jebel Ali Free Zone DubaiUAE (United Arab Emirates) Tel: +971 4 88 72 1 72Fax: +971 4 88 18 9 45Email: supportme@epson.co.uk Web Address: http://www.epson.co.uk/welcome/welcome\_africa.htm

## **North and Central America**

#### CANADA

Epson Canada, Ltd.

3771 Victoria Park AvenueScarborough, Ontario CANADA M1W 3Z5Tel: 905-709-9475or 905-709-3839Web Address:http://www.epson.ca

### COSTA RICAEPSON Costa Rica

De la Embajada Americana, 200 Sur y 200 Oeste Apartado Postal 1361-1200 Pavas San Jose, Costa Rica Tel: (506) 2210-9555 Web Address: http://www.epson.co.cr

**MEXICO** EPSON Mexico, S.A. de C.V.

<span id="page-62-0"></span>Boulevard Manuel AvilaCamacho 389Edificio 1, Conjunto Legaria Col Irrigación, C.P. 11500 México, DF Tel: (52 55) 1323-2052 Web Address:http://www.epson.com.mx

#### UNITED STATESEpson America, Inc.

3840 Kilroy Airport Way Long Beach, CA 90806 Tel: 562-276-4394Web Address: http://www.epson.com

## **South America**

#### ARGENTINAEPSON Argentina SRL.

Ave. Belgrano 964 1092, Buenos Aires, Argentina Tel: (54 11) 5167-0300 Web Address: http://www.epson.com.ar

### BRAZILEPSON Do Brasil

Av. Tucunaré, 720 Tamboré Barueri, Sao Paulo, SP Brazil 0646-0020, Tel: (55 11) 3956-6868 Web Address:http://www.epson.com.br

CHILEEPSON Chile S.A.

La Concepción 322 Piso 3 Providencia, Santiago, Chile Tel: (562) 230-9500 Web Address: http://www.epson.cl

**COLOMBIA** EPSON Colombia LTD.

Calle 100 No 21-64 Piso 7Bogota, Colombia Tel: (57 1) 523-5000 Web Address: http://www.epson.com.co

## PERUEPSON Peru S.A.

Av. Canaval y Moreyra 590 San Isidro, Lima, 27, Perú Tel: (51 1) 418 0210 Web Address: http://www.epson.com.pe

VENEZUELAEPSON Venezuela S.A.

<span id="page-63-0"></span>Calle 4 con Calle 11-1Edf. Epson La Urbina Sur Caracas, Venezuela Tel: (58 212) 240-1111 Web Address:http://www.epson.com.ve

## **Asia and Oceania**

#### AUSTRALIA EPSON AUSTRALIAPTY LIMITED

3, Talavera Road, N.Ryde NSW 2113, AUSTRALIA Tel: 1300 361 054 Web Address:http://www.epson.com.au

## **CHINA** EPSON (CHINA) CO., LTD.

7F, Jinbao Building, No.89 Jinbao Street, Dongcheng District, Beijing, China Zip code: 100005 Tel: (86-10) 85221199 FAX: (86-10) 85221123 Hotline: 400-810-9977 Web Address: http://www.epson.com.cn

#### HONG KONGEpson Service Centre, Hong Kong

Unit 517, Trade Square, 681 Cheung Sha Wan Road, Cheung Sha Wan, Kowloon, HONG KONGSupport Hotline: (852) 2827 8911 Fax: (852) 2827 4383 Web Address:http://www.epson.com.hk

## INDIAEPSON INDIA PVT. LTD.

12th Floor, The Millenia, Tower A, No. 1 Murphy Road, Ulsoor, Bangalore 560 008 IndiaTel: 1800 425 0011Web Address: http://www.epson.co.in

## INDONESIAPT. EPSON INDONESIA

Wisma Kyoei Prince, 16th Floor, Jalan Jenderal Sudirman Kav. 3, Jakarta, Indonesia Tel: 021 5724350Web Address: http://www.epson.co.id

JAPANSEIKO EPSON CORPORATION SHIMAUCHI PLANT

VI Customer Support Group: 4897 Shimauchi, Matsumoto-shi, Nagano-ken, 390-8640 JAPAN Tel: 0263-48-5438Fax: 0263-48-5680Web Address:http://www.epson.jp

## KOREAEPSON KOREA CO., LTD.

11F Milim Tower, 825-22 Yeoksam-dong, Gangnam-gu, Seoul, 135-934 Korea Tel: 82-2-558-4270Fax: 82-2-558-4272Web Address: http://www.epson.co.kr

#### MALAYSIAEpson Malaysia SDN. BHD.

3rd Floor, East Tower, Wisma Consplant 1 No.2, Jalan SS 16/4, 47500 Subang Jaya, Malaysia. Tel: 03 56 288 288Fax: 03 56 288 388 or 56 288 399Web Address: http://www.epson.com.my

NEW ZEALANDEpson New Zealand

Level 4, 245 Hobson St Auckland 1010New ZealandTel: 09 366 6855Fax 09 366 865Web Address:http://www.epson.co.nz

### PHILIPPINESEPSON PHILIPPINES CORPORATION

8th Floor, Anson's Centre, #23 ADB Avenue, Pasig City Philippines Tel: 032 706 2659Web Address:http://www.epson.com.ph

### SINGAPOREEPSON SINGAPORE PTE. LTD.

1 HarbourFront Place #03-02HarbourFront Tower OneSingapore 098633. Tel: 6586 3111Fax: 6271 5088Web Address: http://www.epson.com.sg

#### TAIWANEPSON Taiwan Technology & Trading Ltd.

14F, No. 7, Song Ren Road, Taipei, Taiwan, ROC. Tel: (02) 8786-6688 Fax: (02) 8786-6633 Web Address: http://www.epson.com.tw

#### THAILAND EPSON (Thailand) Co., Ltd.

42th Floor, Empire Tower, 195 South Sathorn Road, Yannawa, Sathorn, Bangkok 10120, Thailand. Tel: 02 685 9899 Fax: 02 670 0669 Web Address: http://www.epson.co.th

## <span id="page-66-0"></span>**Примечания**

## <span id="page-67-0"></span>**Технические характеристики <sup>68</sup>**

## **Общие**

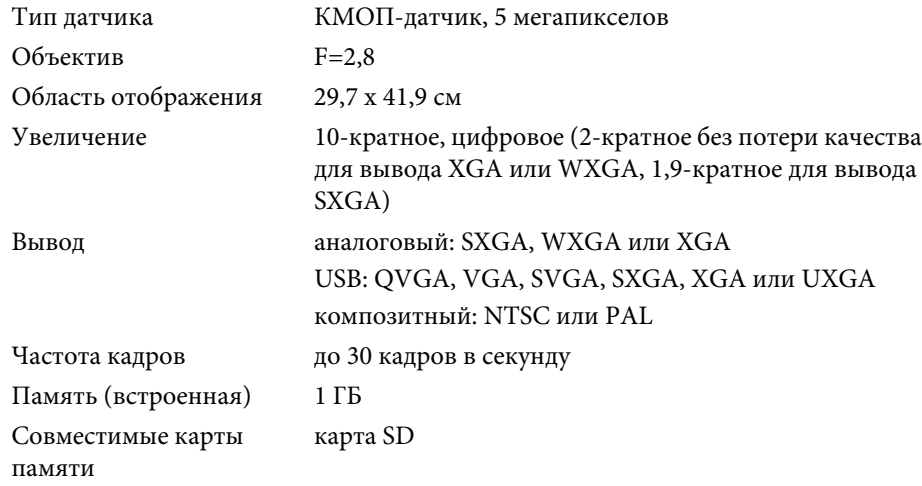

## **Электрические характеристики**

Питание $\sim$  100-240 B ±10%, 50/60 Гц Потребляемая мощность в режиме ожидания: 0,46 Вт в рабочем режиме: 14,5 Вт

## **Сетевой адаптер**

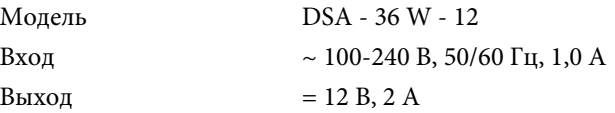

## **Рабочие условия**

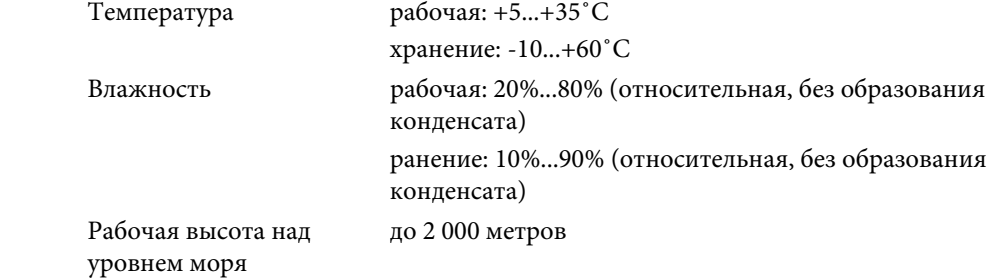

## **Системные требования**

Для работы прилагаемого программного обеспечения необходимо соблюдение следующих системных требований:

**ОС Windows:** Microsoft Windows 7, Windows Vista, Windows XP (Service Pack <sup>2</sup> или более поздней версии)

**Macintosh:** Mac OS <sup>X</sup> версии 10.5–10.6

## **Дистанционное управление**

Диапазон примерно 8 м Батареи 2 шт., типа AA

## **Габариты**

В открытом положении 270 x 326 x 437 мм  $(IIIXTxB)$ В сложенном положении - 270 x 192 x 244 мм  $(IIIXTxB)$ Вес 2,2 кг

<span id="page-68-0"></span>Все права защищены. Никакая часть настоящей публикации не может быть воспроизведена, сохранена в информационно-поисковой системе или передана в любой форме или любыми средствами, электронными, механическими, фотокопировальными, записывающими или иными без предварительного письменного разрешения компании Seiko Epson Corporation. Компания не принимает на себя никакой патентной ответственности в связи с использованием содержащейся здесь информации. Также компания не принимает на себя никакой ответственности за любого рода ущерб, возникший в связи с использованием содержащейся здесь информации.

Ни компания Seiko Epson Corporation, ни ее дочерние предприятия не несут ответственности перед покупателем данного изделия или перед третьими сторонами за ущерб, убытки, издержки или расходы, понесенные покупателем или третьими сторонами в результате несчастного случая, непредусмотренного или неправильного применения данного изделия или несанкционированных переделок, ремонтов или изменений данного изделия, либо (исключая США) несоблюдения всех требований инструкций по эксплуатации и техническому обслуживанию, предоставленных компанией Seiko Epson Corporation.

Компания Seiko Epson Corporation не несет ответственности за ущерб или затруднения любого рода, явившиеся результатом применения любых дополнительных принадлежностей или расходных материалов, не указанных компанией Seiko Epson Corporation в качестве оригинальной продукции Epson (Original Epson Products) или одобренной продукции Epson (Epson Approved Products).

Содержание этого руководства может быть изменено или обновлено без уведомления.

Приведенные в данном руководстве иллюстрации и реальный проектор могут различаться.

## **Ответственность за использование материалов, защищенных авторскими правами**

Компания Epson рекомендует каждому пользователю тщательно соблюдать законы об авторском праве при работе <sup>с</sup> изделием Epson. Несмотря на то, что законы некоторых стран позволяют ограниченное копирование или повторное использование при определенных обстоятельствах материалов, охраняемых законом об авторском праве, эти обстоятельства не так многочисленны, как можно предположить. Обратитесь <sup>к</sup> своему правовому консультанту при возникновении любых вопросов, связанных <sup>с</sup> законом об авторском праве.

## **Товарные знаки**

Наименования Macintosh, Mac, Mac OS <sup>и</sup> iMac являются зарегистрированными товарными знаками компании Apple Inc.

Наименования Microsoft, Windows, Windows NT, Windows Vista, Windows 7, PowerPoint <sup>и</sup> логотип Windows являются товарными знаками или зарегистрированными товарными знаками корпорации Microsoft <sup>в</sup> США <sup>и</sup> (или) других странах.

ArcSoft является зарегистрированным товарным знаком компании ArcSoft.

ArcSoft Application Software for Epson Document Camera © 2010 ArcSoft, Inc. All rights reserved.

Общее примечание: другие использованные <sup>в</sup> этом руководстве названия продуктов приведены только для обозначения <sup>и</sup> могут быть товарными знаками их соответствующих владельцев. Компания Epson отрицает любую заинтересованность в отношении всех таких товарных знаков.

Данная информация может быть изменена без уведомления.

© SEIKO EPSON CORPORATION 2010. All rights reserved.